## 臺中市立學校教育單位

 $\overline{a}$ 

# 「學校雲端差勤系統建置」

## 一般使用者操作手冊

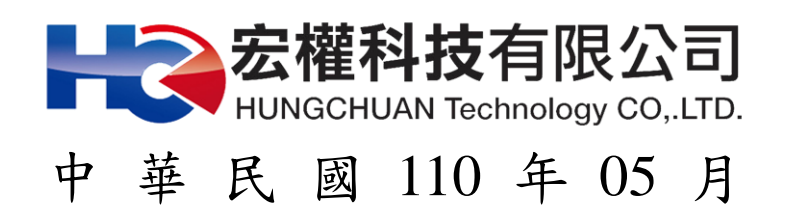

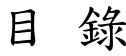

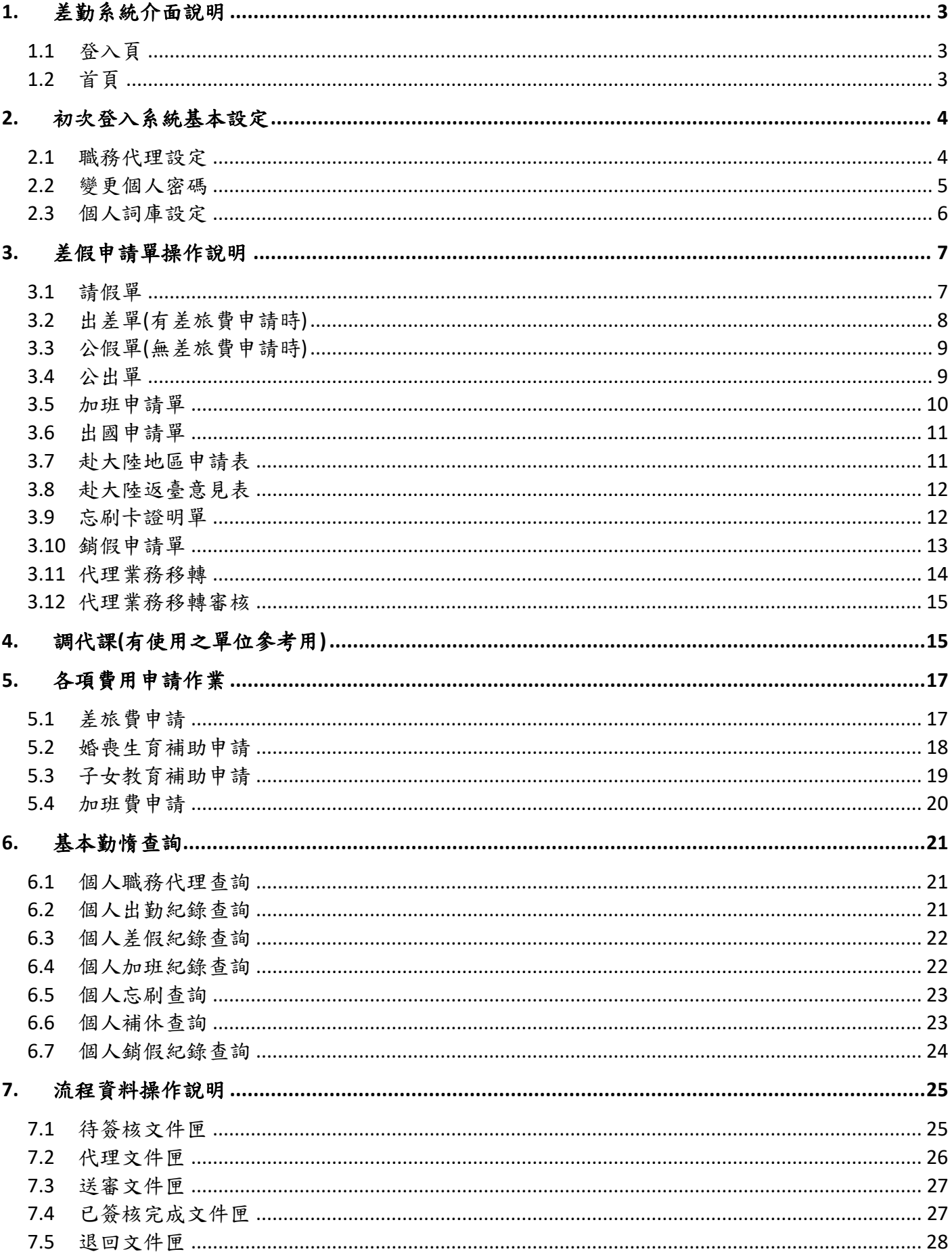

第 1 頁

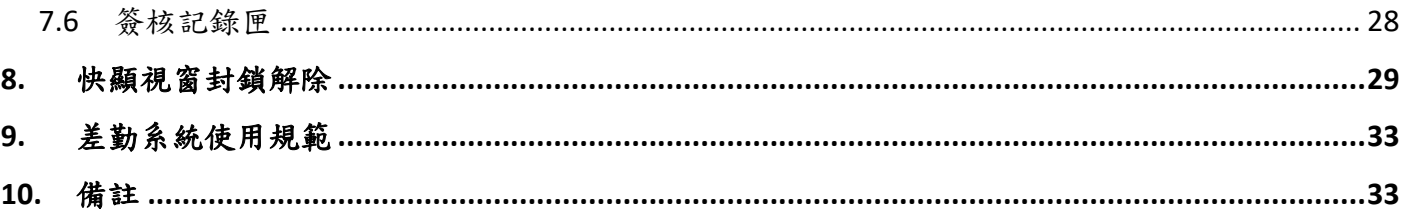

## <span id="page-3-0"></span>**1.** 差勤系統介面說明

### <span id="page-3-1"></span>**1.1** 登入頁

目前登入網址為: https://pemis.taichung.gov.tw/login.aspx 帳號為 OpenID 帳號 PassWord(密碼)預設為 Aa123456

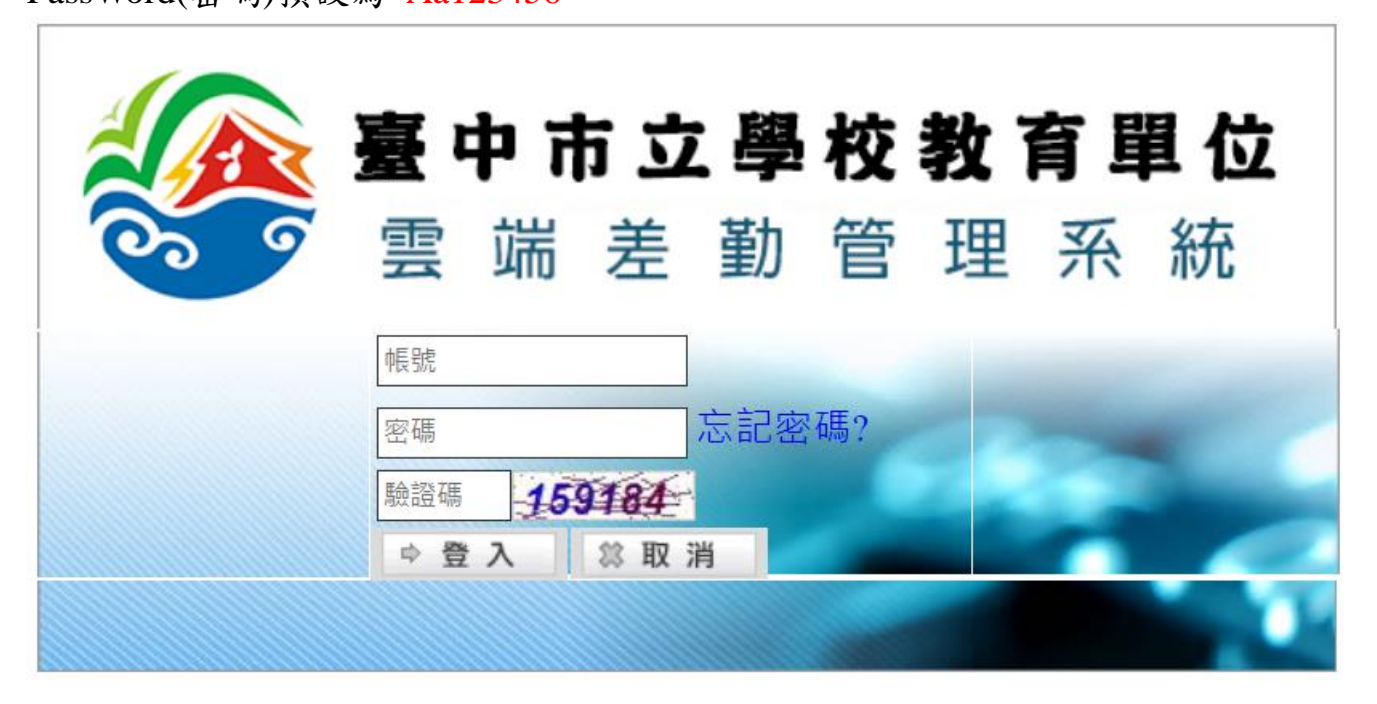

## <span id="page-3-2"></span>**1.2** 首頁

進入首頁即會出現如下列之功能畫面

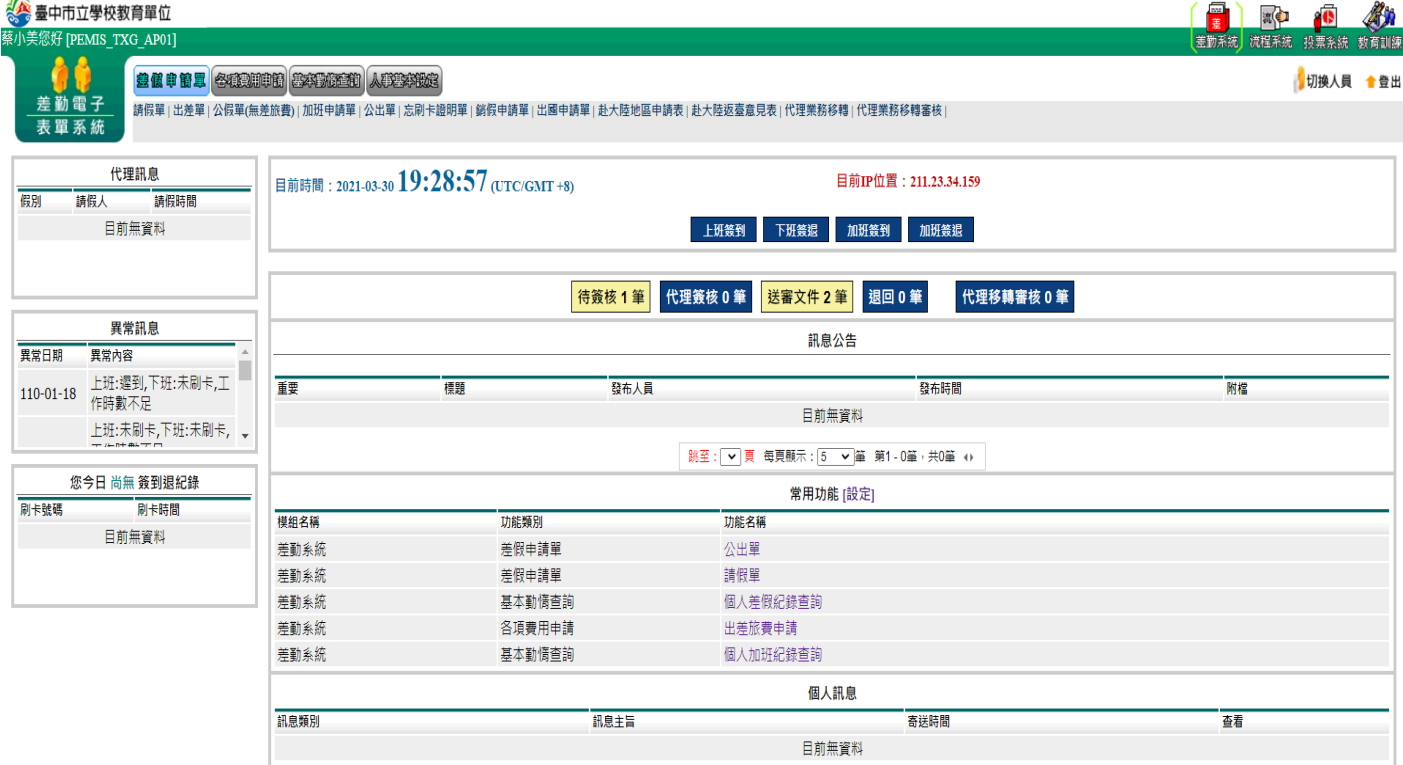

### <span id="page-4-0"></span>**2.** 初次登入系統基本設定

#### <span id="page-4-1"></span>**2.1** 職務代理設定

新增您的職務代理人

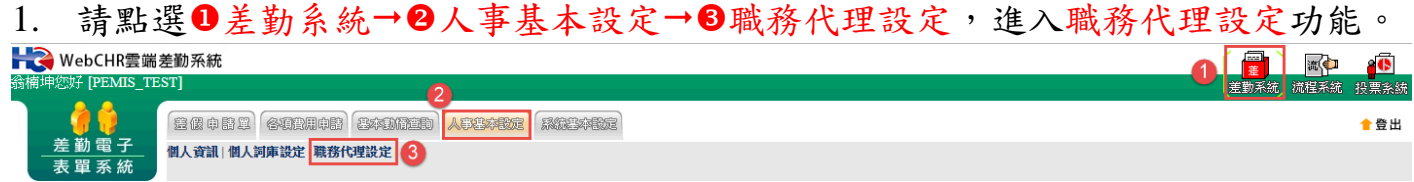

### 2. 設定您的職務代理人名單

由O重新匯入原單位職代、2新增職代、O調整順序進行設定,也可2刪除您所設定的 代理人。

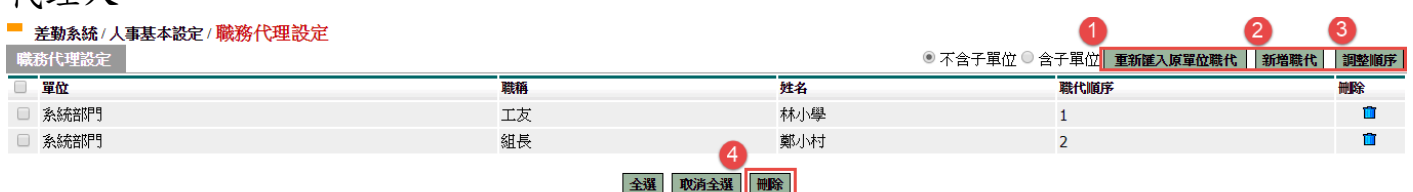

※何謂重新匯入原單位職代:意指將我所在處室中所有同仁皆匯入為我的職代。 何謂新增職代:意指可依我所需設定的人進行職代的新增。 何謂調整順序:意指調整我所設定的職代順序。 職代Q&A:

- 1. 請問職代最多可設定幾人? A:無上限。
- 2. 請問職代設定有次數限制嗎? A:沒有。
- 3. 請問一個職代是否可代理多人呢? A:可以,一人當日可多代。

第 4 頁

### <span id="page-5-0"></span>**2.2** 變更個人密碼

※行政院國家資訊安全處有其資安設定並要求差勤系統跟其進行更動因些系統上變更 密碼也要其規定如下:

- 1. 一天只能變更一次密碼,也就是説變更過後要滿 24 小時才能在變更一次。
- 2. 變更新密碼需須包含大寫字母、小寫字母、數字、特殊符號[~、!、@、#、\$] 四 種字元中的其中三種,其長度需 8 碼(含)以上。
- 3. 一組密碼有效時間為 3 個。
- 4. 用過的密碼將無法再使用。

#### 1. 請點選❶差勤系統→2系統基本設定→3變更個人密碼,進入變更個人密碼功能。

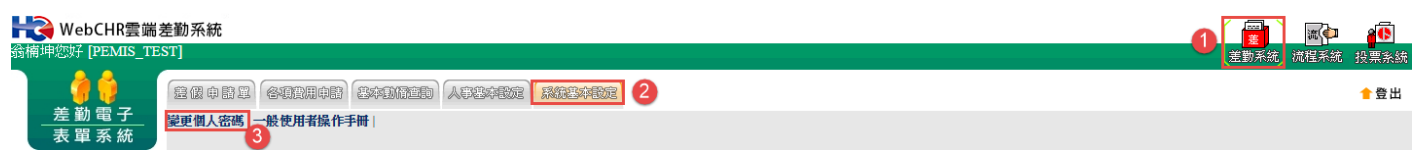

### 依書面上輸入舊密碼及兩次新密碼後,按下「確定」

## ■ 差勤系統 / 系統基本設定 / 變更個人密碼 菱更個人密碼

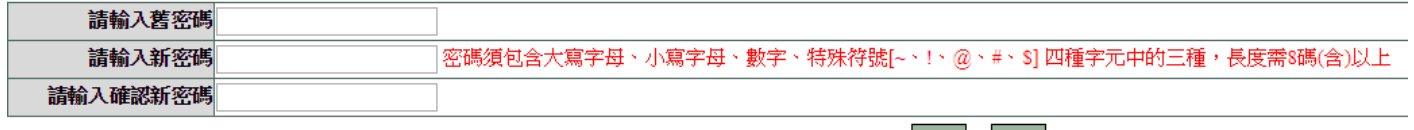

確定 重填

2. 當密碼變更完成後,下次登入使用新密碼登入。

### <span id="page-6-0"></span>**2.3** 個人詞庫設定

有常用請假之詞彙,此功能預先建立(請假時可直接選用),操作說明如下:

1. 請點選❶差勤系統→2人事基本設定→3個人詞庫設定,進入個人詞庫設定功能。 - WebCHR雲端差勤系統 **FRIDER**  $\overline{\bullet}$ **## [PEMIS TEST]** 

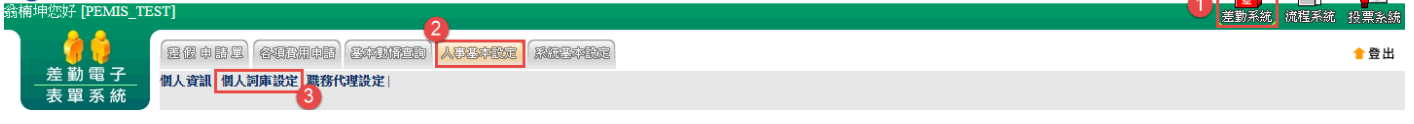

2. 按下右上角「 新增詞庫

#### ■差勤系統/人事基本設定/個人詞庫設定

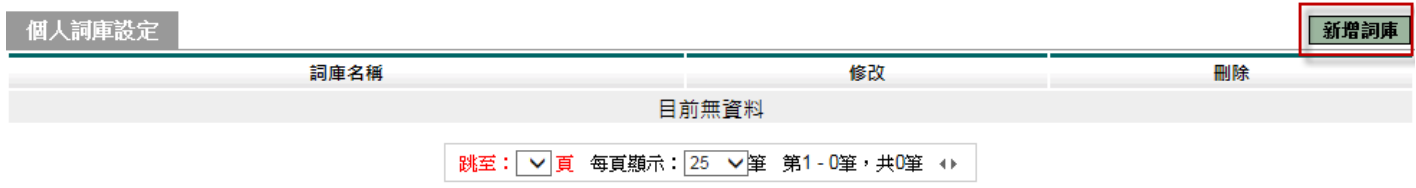

3. 填入詞彙(每個請假詞最多限您100個字)後再按下「 確定」,即新增完成。

#### ■ 差勤系統 / 人事基本設定 / 個人詞庫設定 - 新增

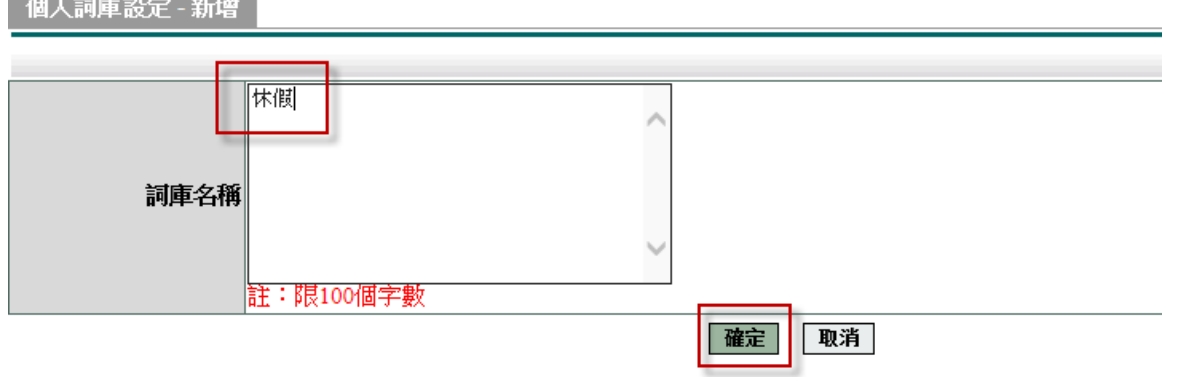

### 4. 新增完成。

### ■ 差勤系統/人事基本設定/個人詞庫設定

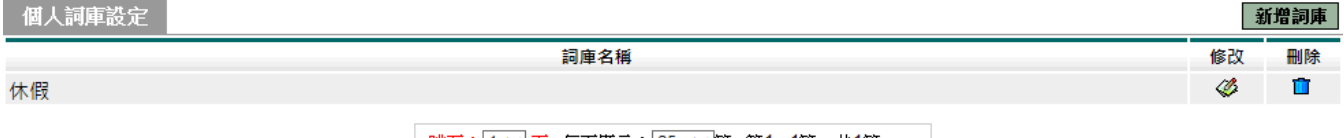

| 跳至:1 ✔ 頁 毎頁顯示:25 ✔ 筆 第1‐1筆,共1筆 ↔ |

## <span id="page-7-0"></span>**3.** 差假申請單操作說明

### 基本圖示說明:

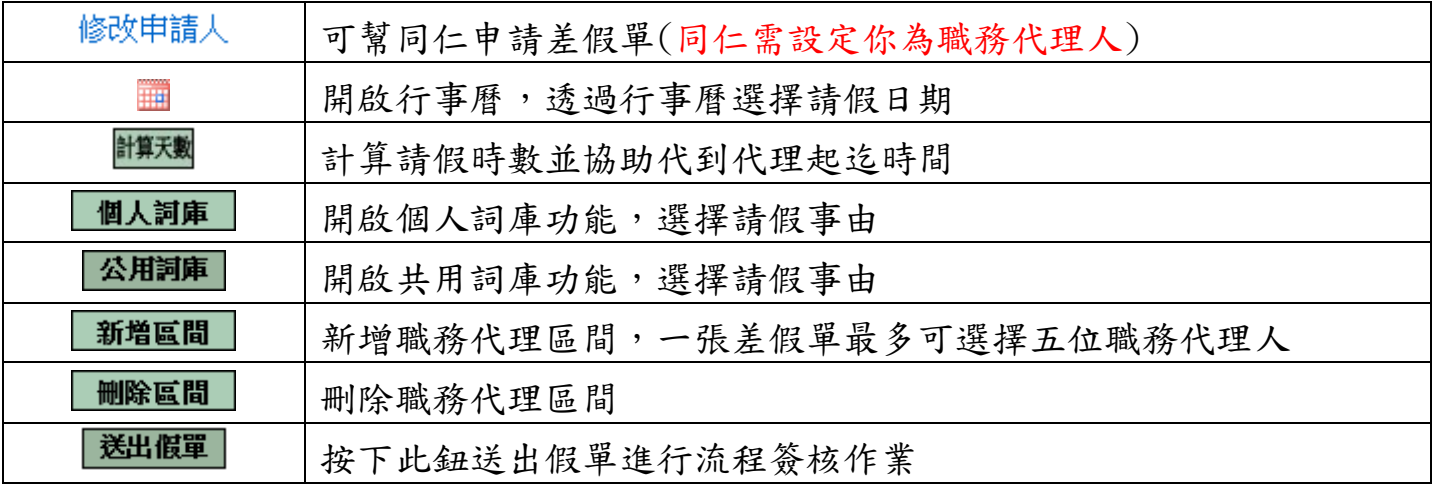

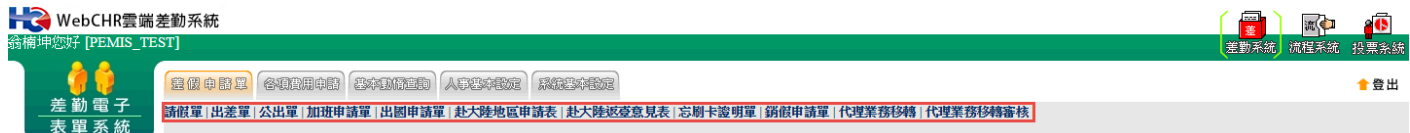

### <span id="page-7-1"></span>**3.1** 請假單

依照畫面各項目進行資料填寫,資料填寫完畢後按下「 **送出申請**」後,進行流程關卡 簽核作業。

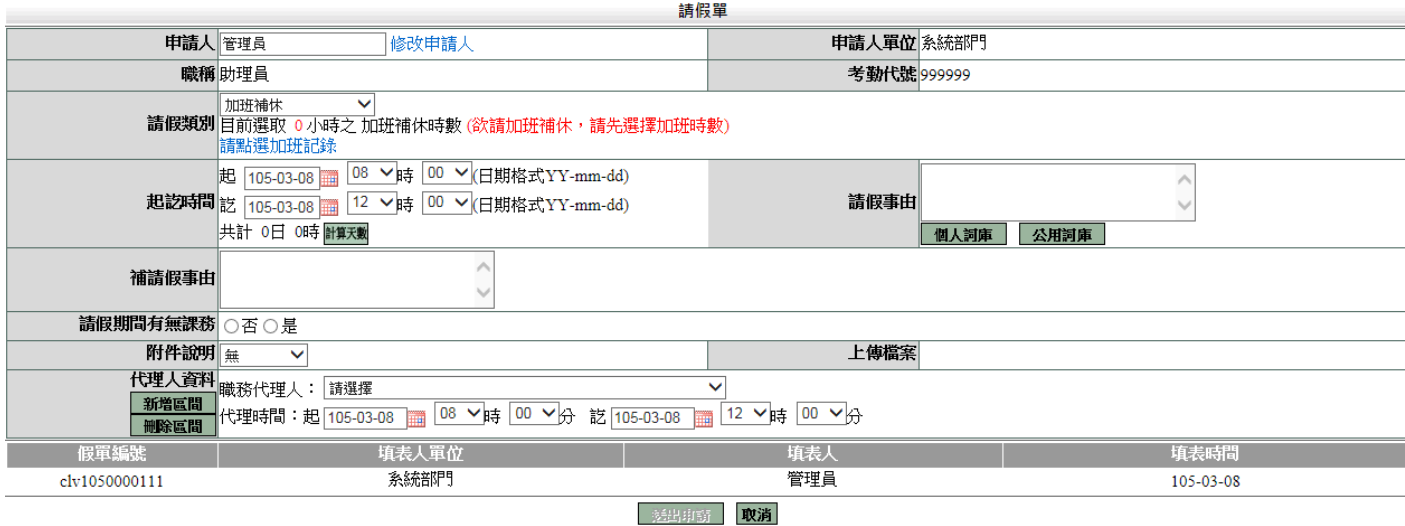

### <span id="page-8-0"></span>**3.2** 出差單**(**有差旅費申請時**)**

依照畫面各項目進行資料填寫,資料填寫完畢後按下「<mark>送出申請」</mark>,進行流程關卡簽核 作業。

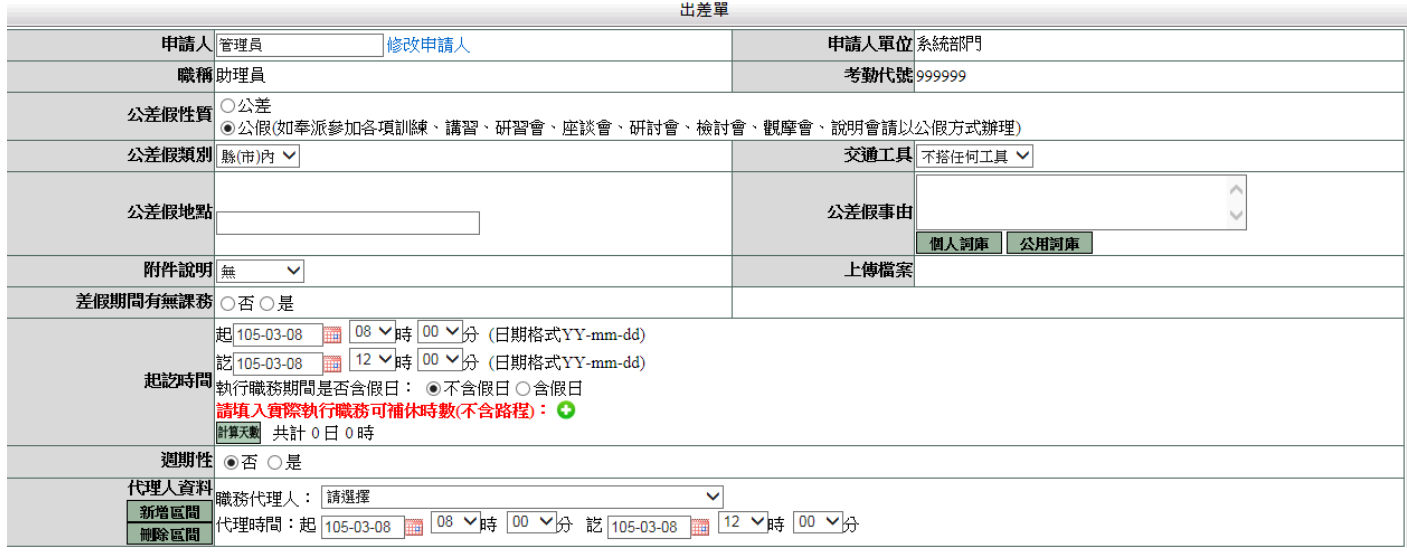

說明:

1. 如果是夜間出差或是假日出差,請按下「 ◘ 」, 並輸入實際執行職務時數(可補休 時數),如下圖:

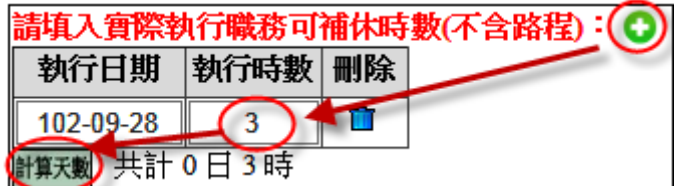

送出流程後之畫面

#### 高麗系統/流程簽核/送審文件匣

送審文件匣

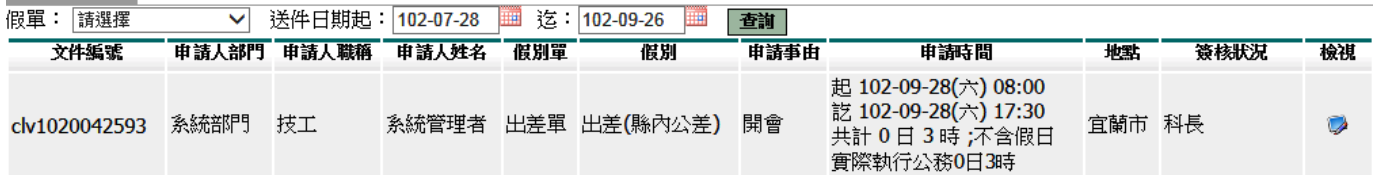

### <span id="page-9-0"></span>**3.3** 公假單**(**無差旅費申請時**)**

依照畫面各項目進行資料填寫,資料填寫完畢後按下「B送H申請」,進行流程關卡簽核 作業。

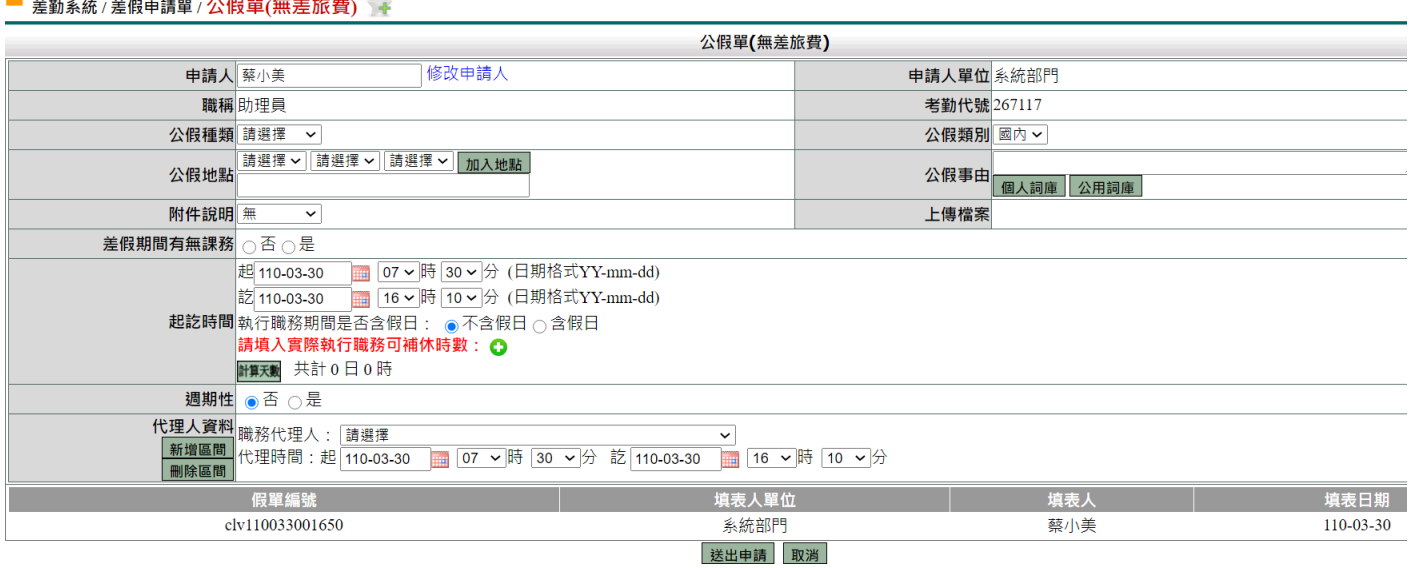

此部分申請方式同出差單,僅差別再不能申請差旅費

### <span id="page-9-1"></span>**3.4** 公出單

依照畫面各項目進行資料填寫,資料填寫完畢後按下「 <mark>送出申請</mark>, 進行流程關卡簽核 作業。

- 差勤系統/差假申請單/公出單

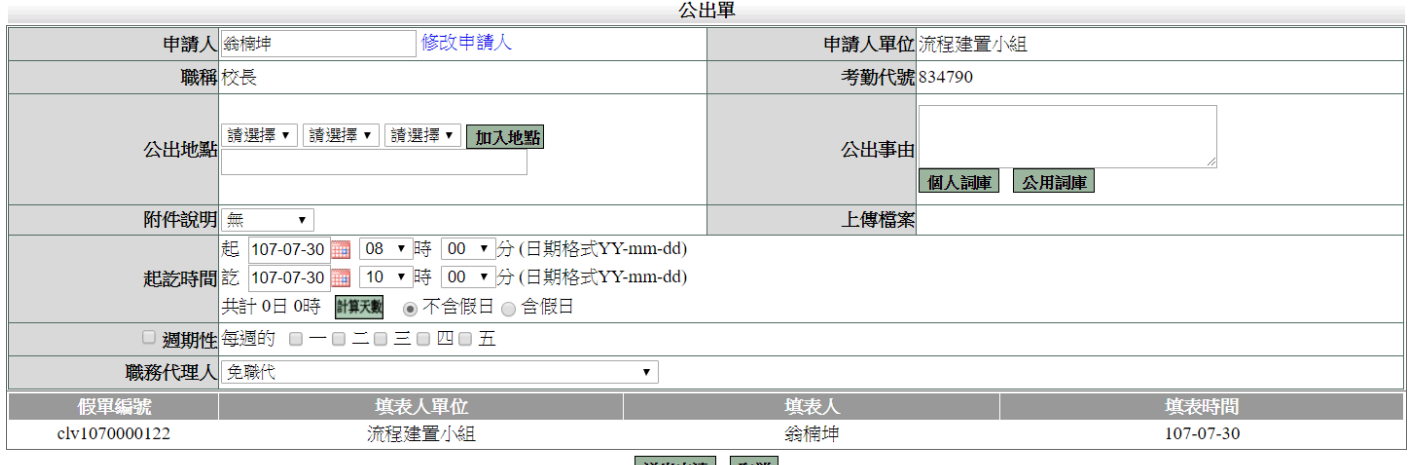

送出申請 取消

#### 流程系統/流程簽核/送審文件匣

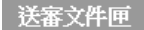

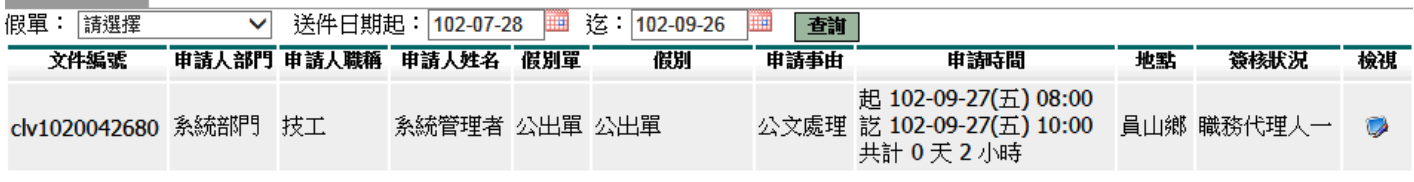

第 9 頁

<span id="page-10-0"></span>依照畫面上各項目進行資料填寫,資料填寫完畢後按下「<mark>送出申請</mark>」,進行流程關卡簽 核作業。

■ 差勤系統/差假申請單/加班申請單

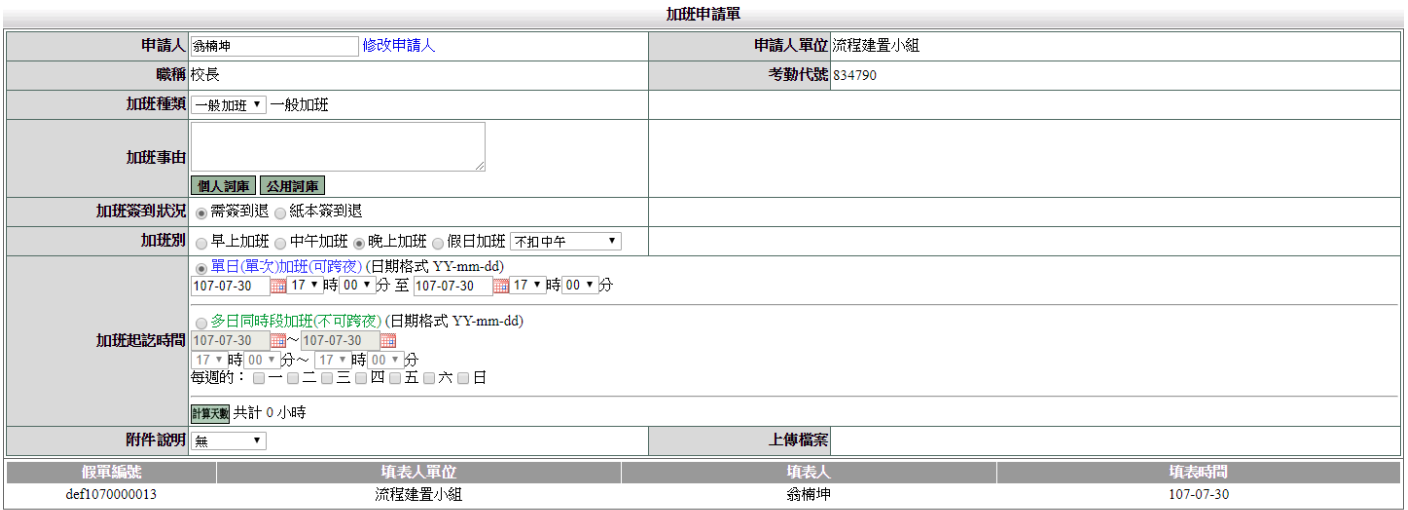

送出申請 取消

#### 高深程系統/流程簽核/送審文件匣

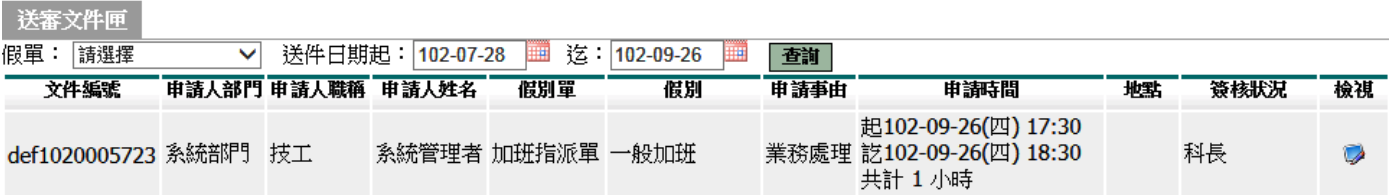

<span id="page-11-0"></span>依照畫面上各項目進行資料填寫,資料填寫完畢後按下「 <mark>送出申請</mark>, 進行流程關卡簽 核作業。

■ 差勤系統/差假申請單/出國申請單

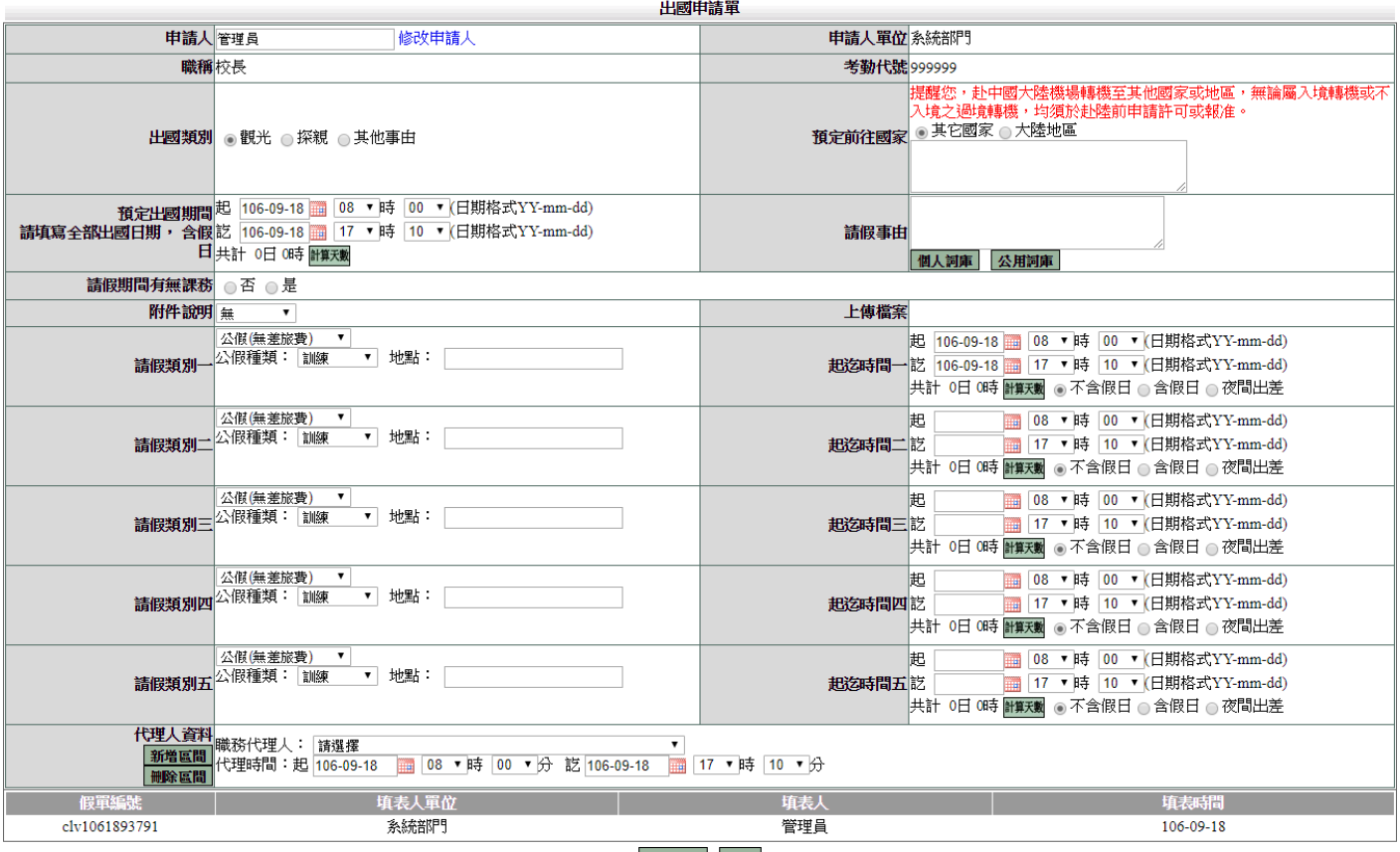

送出申請 取消

說明:

1. 出國申請單提供五種假別做選擇,但不需要全部使用。

### <span id="page-11-1"></span>**3.7** 赴大陸地區申請表

依照畫面上各項目進行資料填寫,資料填寫完畢後按下「 **送出申請**」,進行流程關卡簽 核作業。

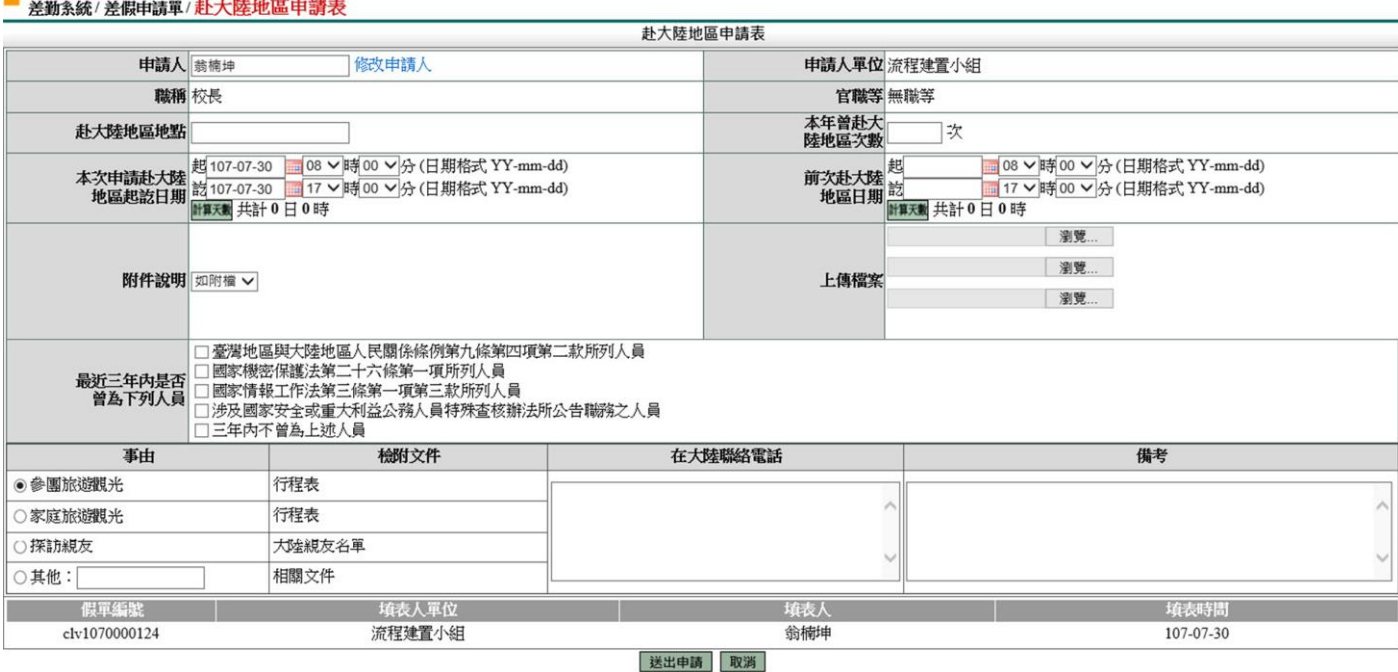

### <span id="page-12-0"></span>**3.8** 赴大陸返臺意見表

依照畫面上各項目進行資料填寫,資料填寫完畢後按下「 **送出申請**」,進行流程關卡簽 核作業。

- 差勤系統/差假申請單/赴大陸返臺意見表

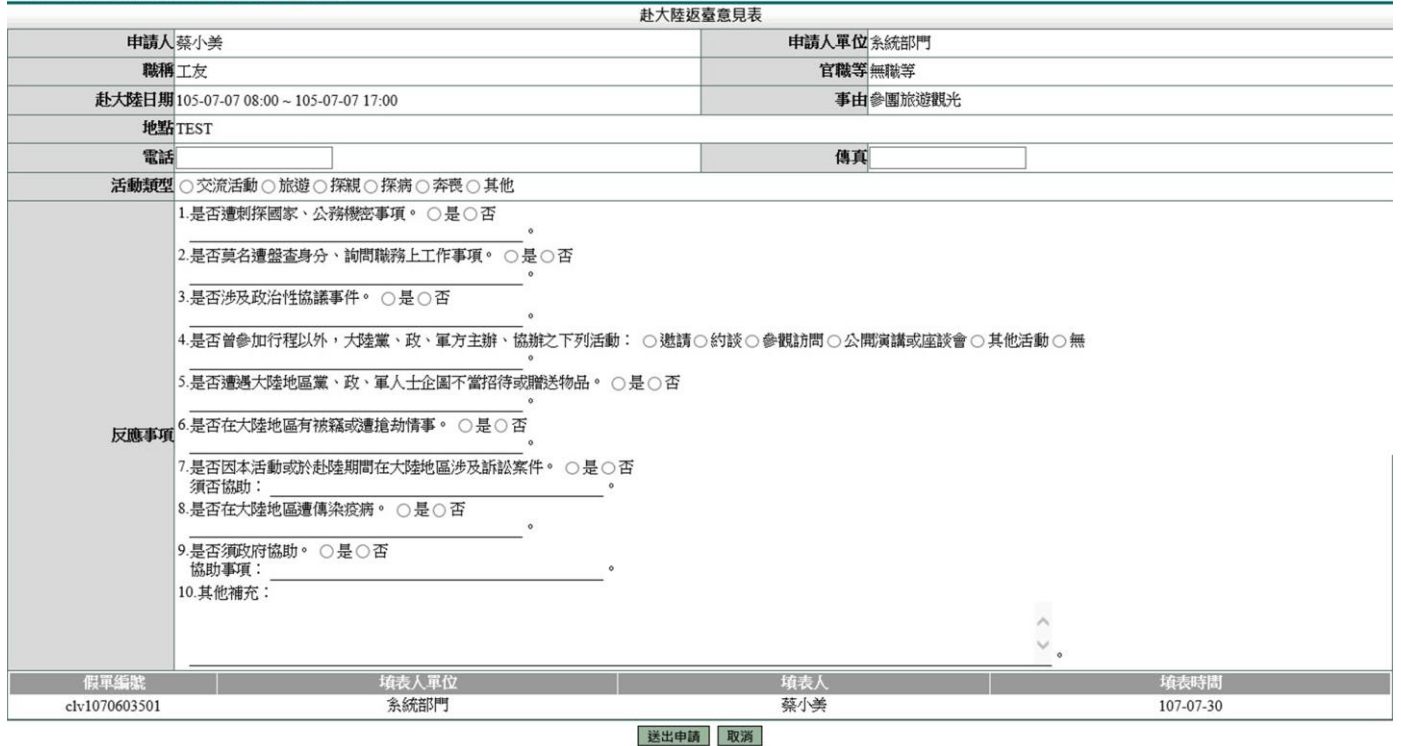

### <span id="page-12-1"></span>**3.9** 忘刷卡證明單

依照畫面上各項目進行資料填寫,資料填寫完畢後按下「 **送出申請**」,進行流程關卡簽 核作業。

第 12 頁

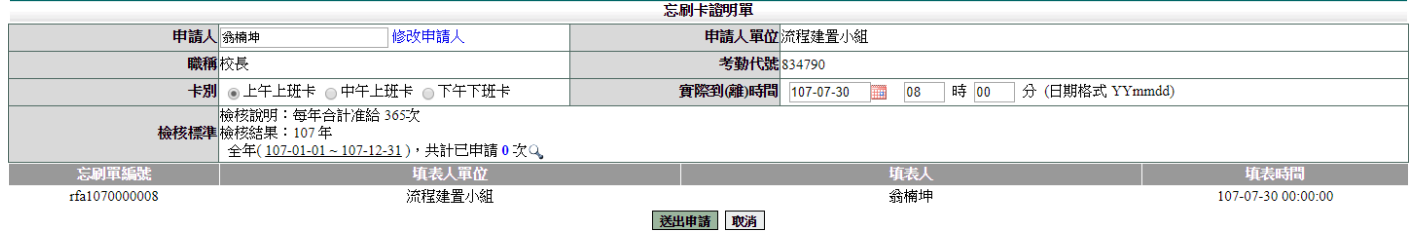

說明:忘刷卡證明單有申請次數上限,依各校調整

### <span id="page-13-0"></span>**3.10** 銷假申請單

當任何差假單流程跑完(簽核完成),假單要取消時,需透過此功能進行銷假。

如果流程尚未跑完(送審中)則至「流程系統→流程簽核→送審文件匣」點選「取消申請」 即可。

1. 選擇銷假日期

### - 差勤系統/差假申請單/銷假申請單

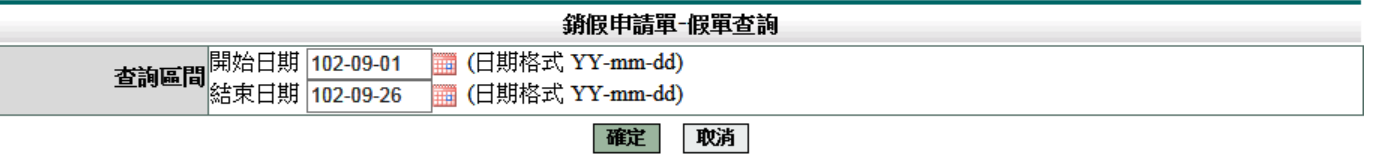

#### 2. 點選欲銷假的差假單

#### 差勤系統/差假申請單/銷假申請單  $\sim$

查詢範圍: 102-09-01~102-09-26

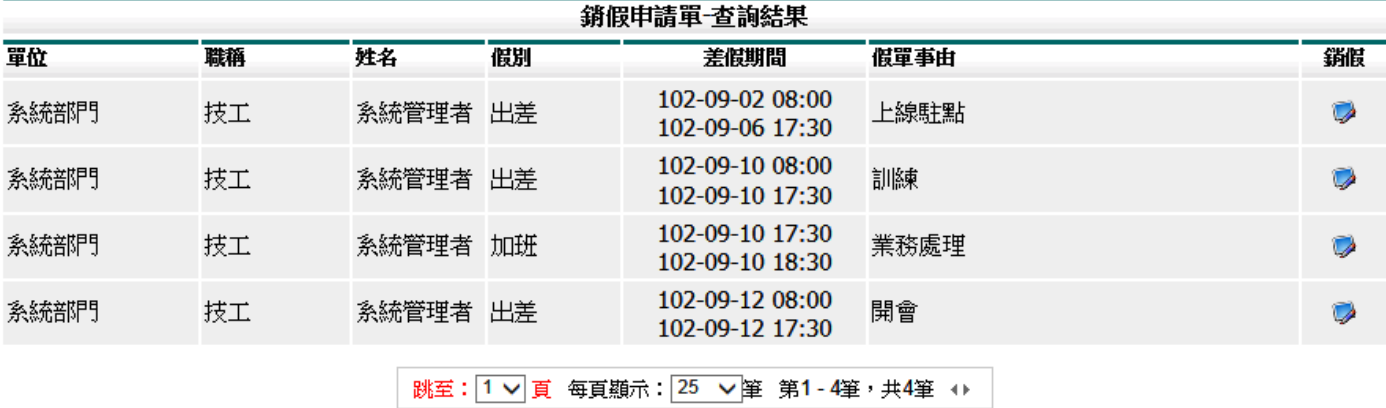

回上一頁

3. 輸入銷假日期並填選銷假事由後,按下「 送出申請

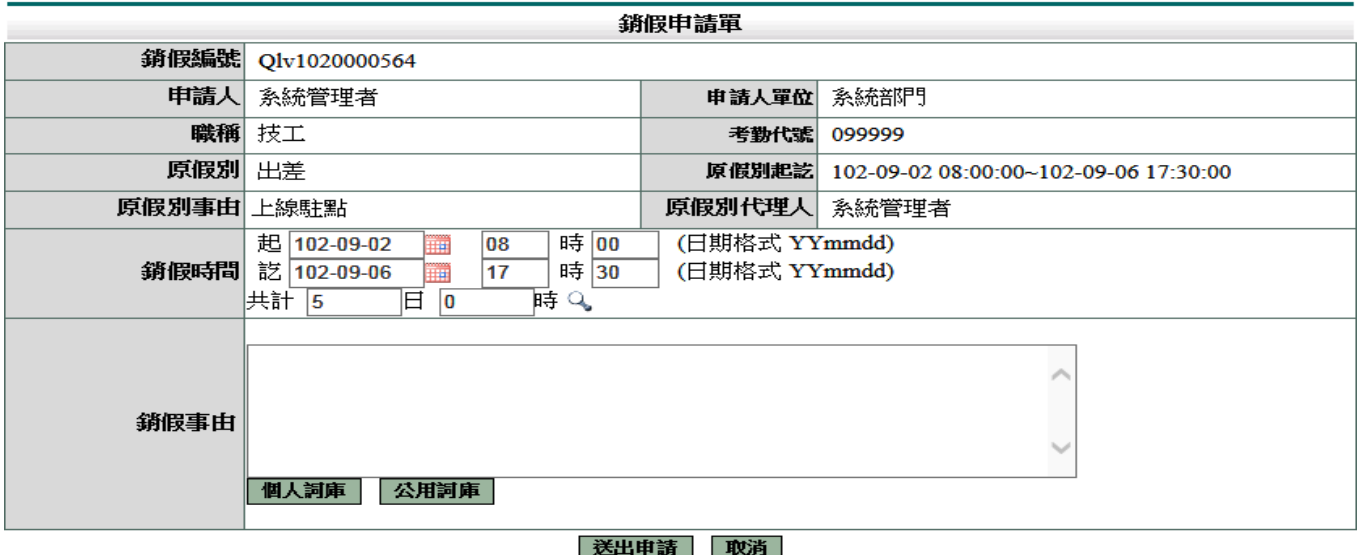

### <span id="page-14-0"></span>**3.11** 代理業務移轉

1. 當您進到代理業務移轉功能頁後您就會看到您當日之後所代理的所有假單,這時您只要找 到您要請假的那天所代理的那張假單,例:8/22,這時請點選該張假單後方移轉簽核代理 給請假人之其他代理人的下方圖示來進行下一步

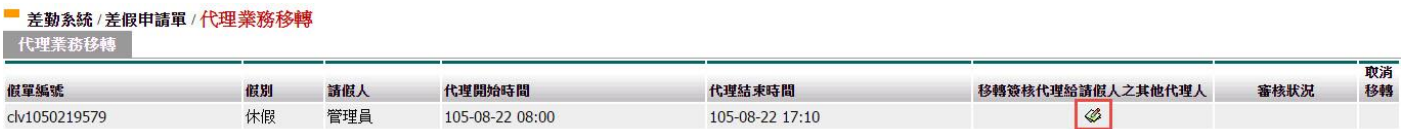

2. 經上一步驟後就會進到該張代理的假單之代理業務移轉功能頁中,此時請找尋您要移轉過 去的代理人,而這邊所示的代理人是原假單申請人所設定的職務代理人而不是您所設定的 職務代理人,接下來基於網路禮儀請跟對方告知一下

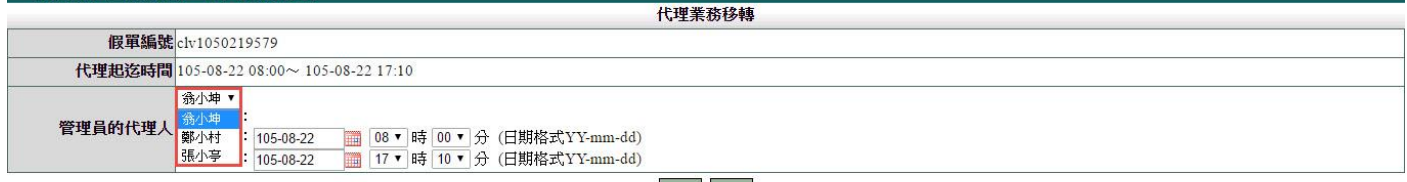

- 確定 取消
- 3. 上一步驟點選完代理人後,接下來就要該張假單代理的起迄時間,我們的代理業務移轉功 能是可切割的,但一定要該張假單的所有請假流程都完成了才能夠做所謂的切割,若是流 程未完成的話就只能整張移轉出為整張移轉因此請直接按確定鍵,進行移轉 ■ 差勒系統 / 差假申請單 / 代理業務移轉

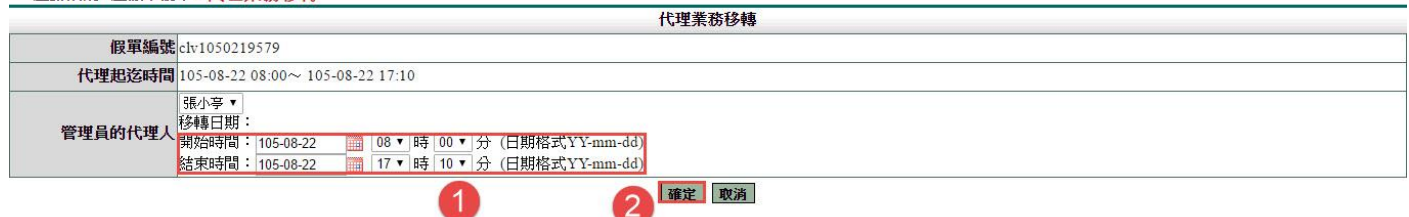

<sup>■</sup> 差勤系統 / 差假申請單 / 代理業務移轉

4. 以上步驟皆完成後您就會看到該筆要移轉出去的假單後方的審核狀況出現移轉過去的那 位同仁審核中,下圖範例:審核中(張小亭)

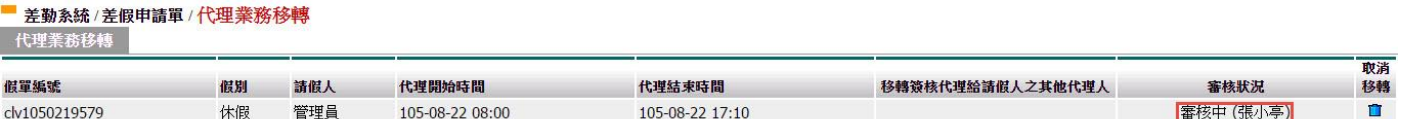

#### <span id="page-15-0"></span>**3.12** 代理業務移轉審核

1. 進到代理業務移轉審核功能頁後,您就會看到等待您審核的所有移轉過來的假單,請如下 圖1一樣勾選同意的那張假單,勾選完成請點選2同意代理,此時該假單就會移轉到您的 帳號中了

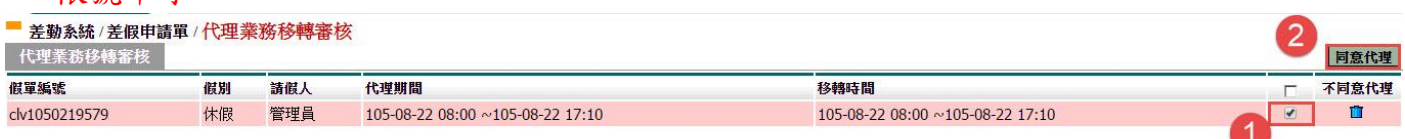

### <span id="page-15-1"></span>**4.** 調代課**(**有使用之單位參考用**)**

例:今天老師要請休假為例如下操作方式進行操作

1. 請先至❶差勤系統->@差假申請單->®請假單進行請假。

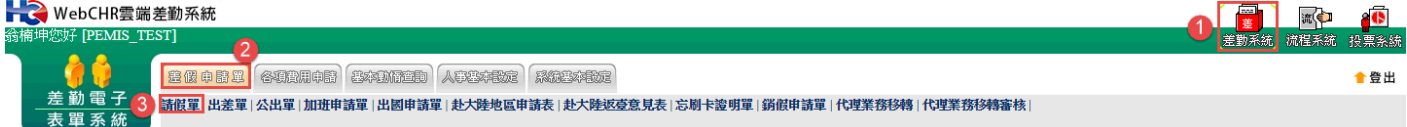

2. 請將您要請假的請假類別改為您要休的假別,如下圖範例要申請休假,那就讓我們開始進 行填寫, 1請假類別調為休假,是否申請國內旅遊補助若需申請請點選申請,範例為不申 請,再來將要請假的@起訖時間調整好,起說時間調整好後請記得要點計算天數的功能 鍵,此一功能鍵會協助將要請假的起訖時間計算好之外還會帶到代理時間的起訖時間,並 協助勾稽您所設的職務代理人是否在您要請假的那天是不是也有人請假,好,當您起訖時 間調整完成後就是來填寫您的請假事由,或可用您所設定的個人詞庫來填入,請假事由 填寫完成後,請將您回請假期間有無課務點選一選若無課務就選否,但依此範例是有課務 的,因此我們就點選是,再來是否要附同附件說明,若是需要請改為如附檔進行夾附,若 沒有就選無, O代理人資料請將您要找的職務代理人選一選, 記得基於網路禮儀要跟對方 告知一下,以上全都填寫完成後就點選?送出申請來進行下一步驟。 芸勤系統/差假申請單/請假單

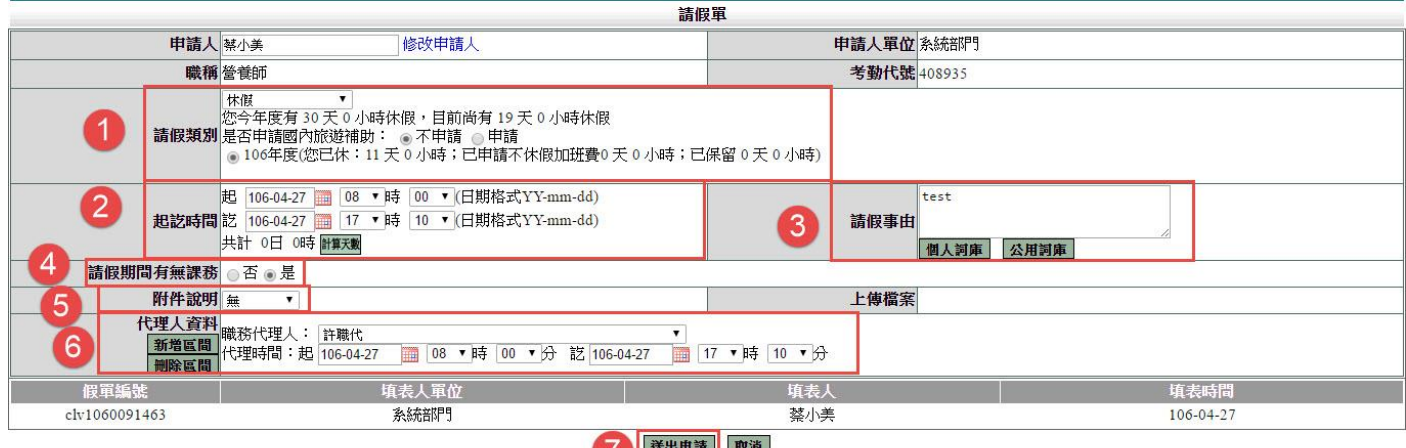

第 15 頁

3. 經上一步驟後會進到調代課系統中的課程安排畫面來進行課程安排,可依學校安排、調 課、委託代課進行設定,如下圖範例是已請學校安排為例,先將您的原課程0日期選好, 再來將您的?授課班級選好,班級選好後就是將您的?節次選好及?課程名稱選好,接下 來就是將安排方式選為同請學校安排,以上全都點選完成後請點選O新增以上課程安排來 進行下一步驟。

■ 差勤系統/差假申請單/請假單 - 課程安排

■ 差勤系統 / 差假申請單 / 請假單 - 課程安排

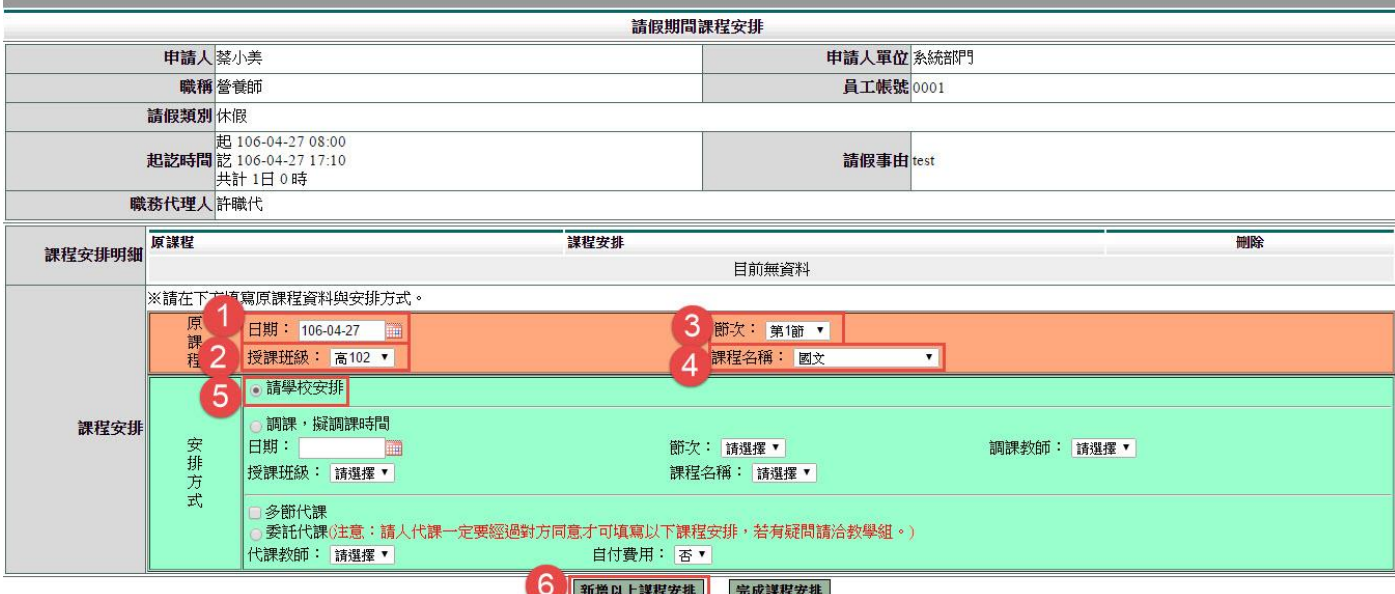

4. 經上一步驟後會如下圖所示已將您的❶課程安排明細新增好了,若發現有誤請於本件明細 後方刪除建刪除後重建,但都沒有問題的話就說我們來2完成課程安排將其假單送出申請 吧!

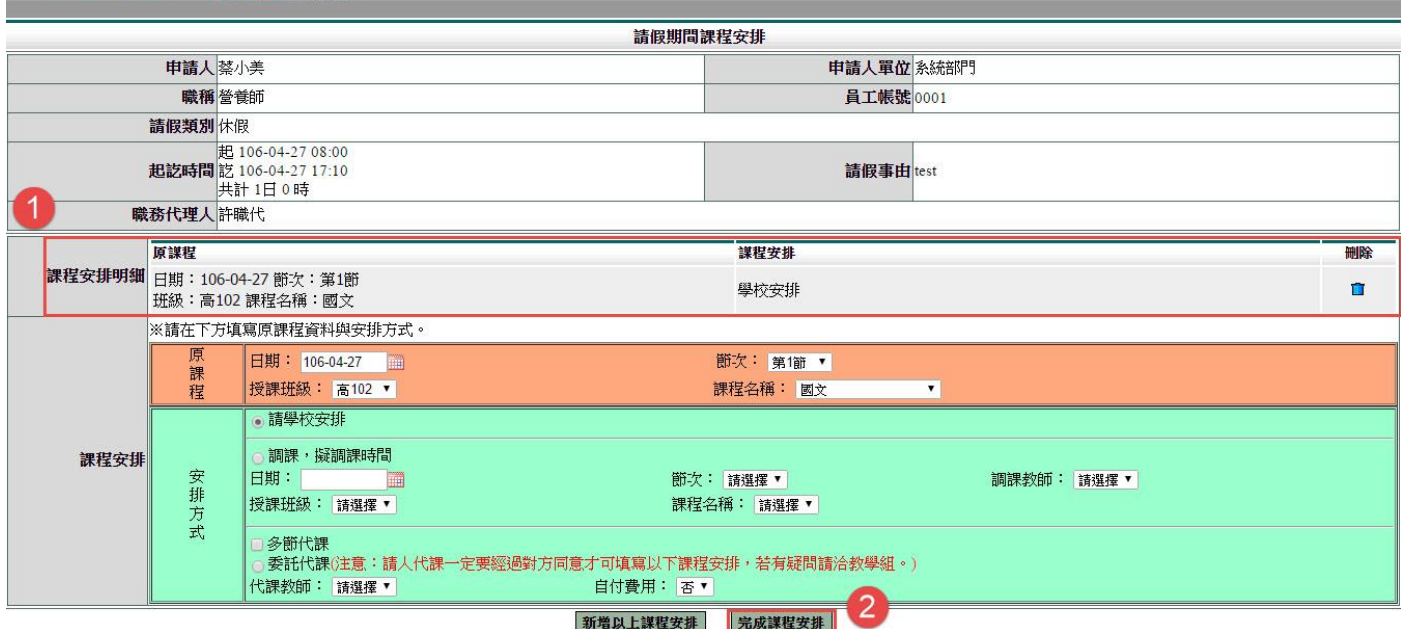

5. 經上一步驟送出後看到如下畫面就代表您的假單及課程資訊都完成送出了哦!

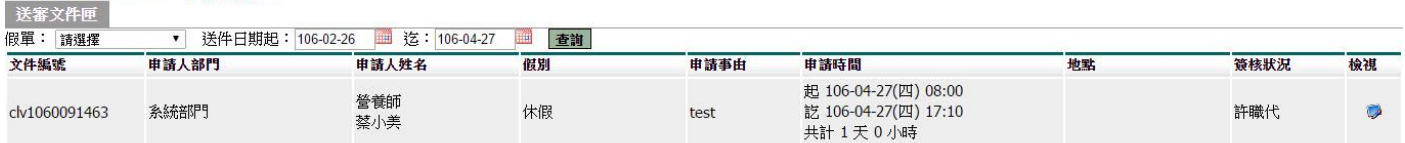

 請記得教師身份的老師們,你們不管有無課務皆會送到教學組長這一個關卡去哦! 如您有三角調課需求請一筆一筆新增哦!

### <span id="page-17-0"></span>**5.** 各項費用申請作業

■ 流程系統 / 流程器核 / 送審文件匣

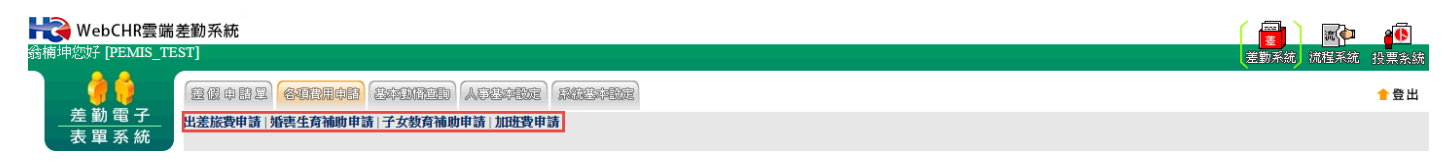

### <span id="page-17-1"></span>**5.1** 差旅費申請

當公差假單流程簽核完畢及出差結束後,可申請出差旅費用,透過此功能進行出差旅 費的申請,操作說明如下:

1. 1句好選要申請出差費的項目,同假別可多筆勾選,按下「2進行申請」

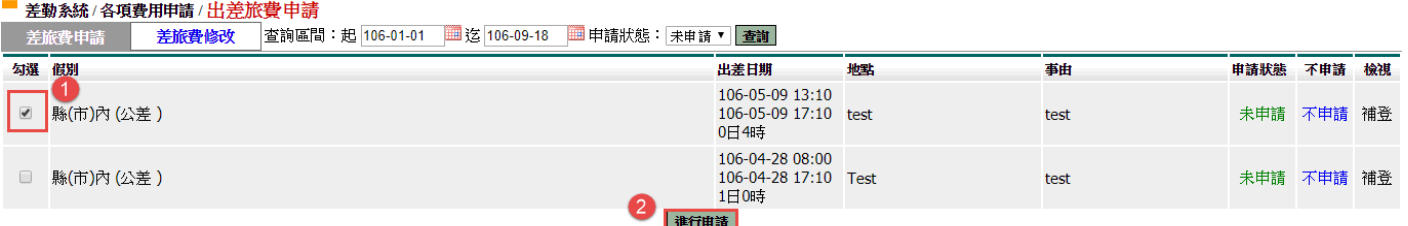

### 2. 依序填寫資料後,按下「❶確定」

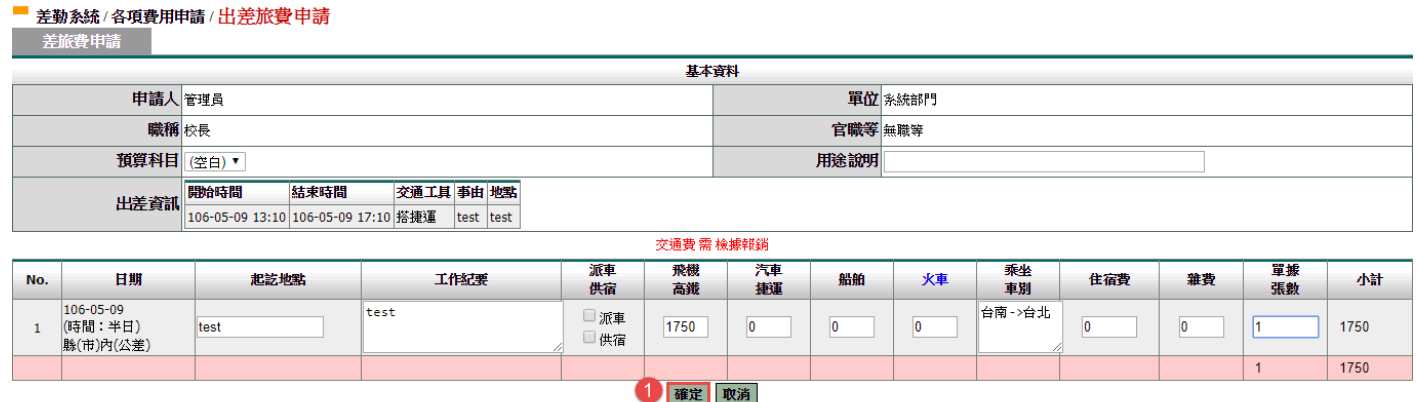

資料確認畫面。

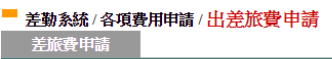

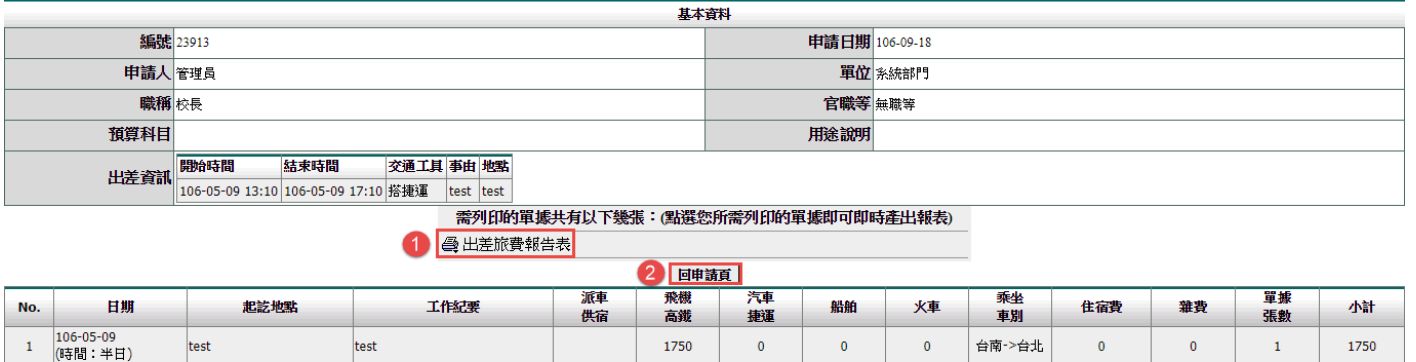

1750

 $\overline{0}$ 

台南->台北

 $\overline{0}$ 

 $\overline{0}$  0

 $\begin{array}{|c|c|c|c|c|c|c|c|} \hline \rule{0.2cm}{0.2cm} & \rule{0.2cm}{0.2cm} & \rule{0.2cm}{0.2cm} & \rule{0.2cm}{0.2cm} & \rule{0.2cm}{0.2cm} & \rule{0.2cm}{0.2cm} & \rule{0.2cm}{0.2cm} & \rule{0.2cm}{0.2cm} & \rule{0.2cm}{0.2cm} & \rule{0.2cm}{0.2cm} & \rule{0.2cm}{0.2cm} & \rule{0.2cm}{0.2cm} & \rule{0.2cm}{0.2cm} & \rule{0.2cm}{0.2cm$ 

1750

按下「回申請頁」,繼續申請差旅費。

test

說明:當申請完成後,再由申請人按下「出差旅費報告表」列印即可。

### <span id="page-18-0"></span>**5.2** 婚喪生育補助申請

test

1. 請點選❶申請進行申請

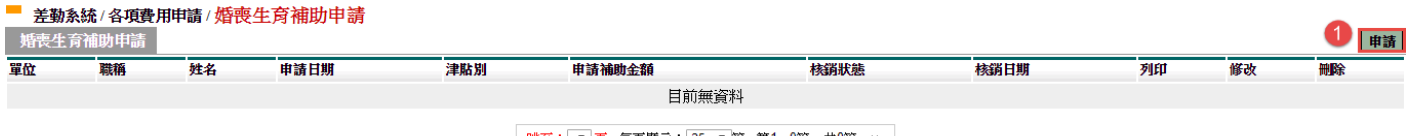

跳至: ▼ 頁 每頁顯示: 25 ▼ 筆 第1‐0筆,共0筆 ↔

#### 2. 1填入申請資料,填入完成後請點2送出申請,進行申請。

■ 差勤系統/各項費用申請/婚喪生育補助申請

婚喪生育補助申請

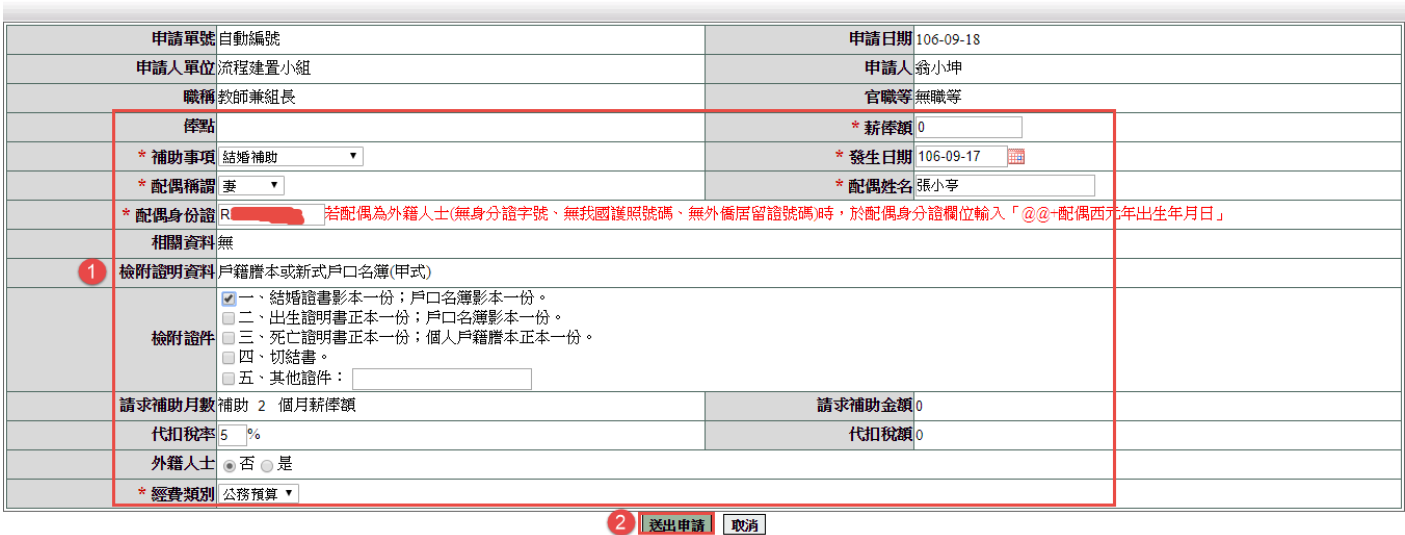

3. 經上一步後可點選O列印來進行紙本申請,或者是內容有誤也可點選O修改來調其 內容,還是說這筆錯了需刪除,也可點選B刪除鍵來刪除。

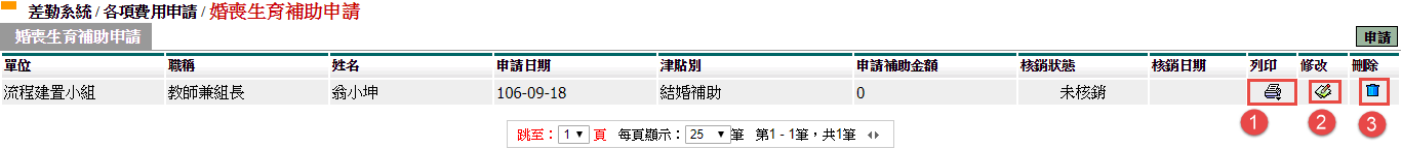

#### 第 18 頁

### <span id="page-19-0"></span>**5.3** 子女教育補助申請

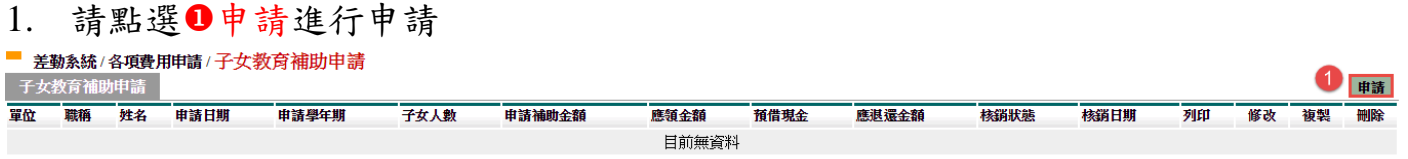

2. 1填入申請資料,填入完成後請點2確定,進行申請。(若其申請時的子女有多個 這時可點選2加入其他子女資料,此一功能是無上限產出的,點一下就會多一格)

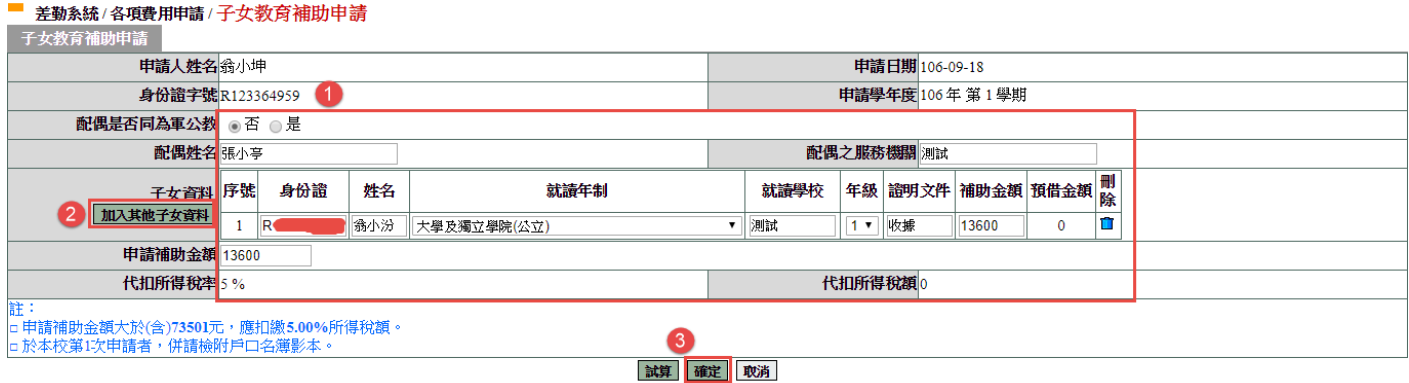

3. 經上一步後可點選1列印來進行紙本申請,或者是內容有誤也可點選2修改來調其 內容,還是說這筆錯了需刪除,也可點選2刪除鍵來刪除。(若下學期還需在申請時, 可點選複製鍵來複製之前所申請的資料後調整期內容即可進行申請。)

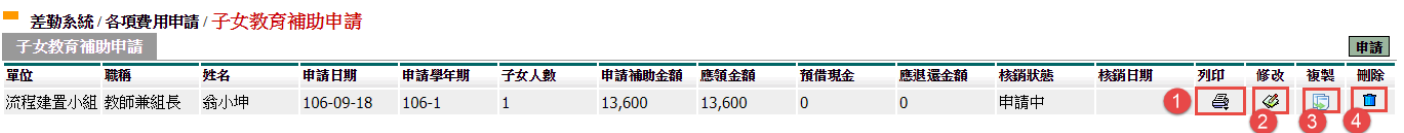

### <span id="page-20-0"></span>**5.4** 加班費申請

### 1. 填入❶查詢條件,按下「2查詢」

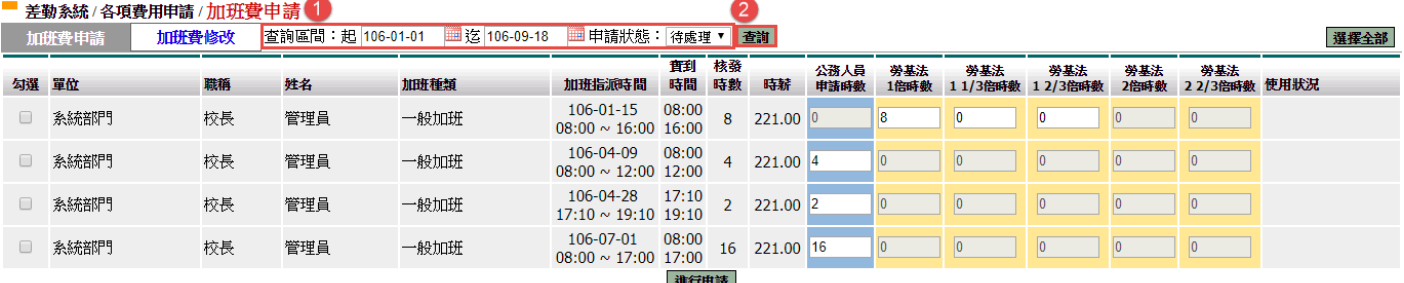

## 2. 1勾選項目→2輸入申請加班費時數→按下「3 申請加班費

#### ■ 差勤系統/各項費用申請/加班費申請 加班費修改 加班費申請 選擇全部 - <br>- 夢基法 - 夢基法 - 夢基法 - 夢基法 - 夢基法<br>1倍時數 11/3倍時數 12/3倍時數 2倍時數 22/3倍時數 使用狀況 勾選 單位 職稱 姓名 加班種類  $106 - 01 - 15$ 08:00 1 系統部門 校長 管理昌  $\rightarrow$ \$210FFF  $8$  221.00 0  $\overline{8}$  $\overline{0}$  $\boxed{0}$  $\boxed{0}$   $\boxed{0}$  $08:00 \sim 16:00$  16:00  $106-04-09$  08:00<br>08:00 ~ 12:00 12:00 系統部門 管理員 一般加班  $4 \quad 221,00$  4  $\begin{array}{|c|c|c|c|c|}\n\hline\n0 & 0 & 0 & 0\n\end{array}$  $\overline{\mathcal{L}}$ 校長  $\frac{106-04-28}{17:10}$   $\sim$  19:10 19:10  $\boxed{0}$  $\overline{\mathcal{L}}$ 系統部門 校長 管理員 一般加班 221.00 2  $\boxed{0}$  $\boxed{0}$  $\sqrt{0}$  $\overline{2}$  $\begin{array}{cc} 106-07-01 & 08:00 \\ 08:00 \sim 17:00 & 17:00 \end{array}$  16  $\boxed{0}$  $\overline{0}$  $\sqrt{0}$  $\qquad \qquad \Box$ 系統部門 校長 管理員 一般加班  $1.00$  16  $\overline{0}$  $\sqrt{0}$

#### 3 進行申請

## 3. 確認O申請金額無誤按下「2 確定

#### ■ 差勤系統/各項費用申請/加班費申請 加班費申請

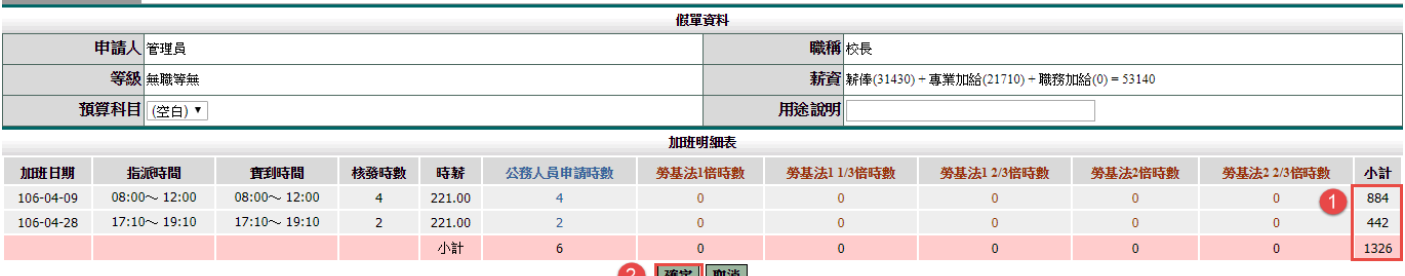

2 | 確定 | 取消

資料確認畫面。

#### ■ 差勤系統/各項費用申請/加班費申請

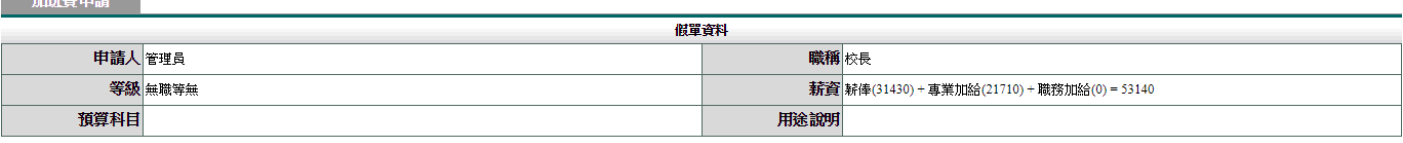

#### 需列印的單據共有以下幾張:(點選您所需列印的單據即可即時產出報表)

#### 4 每加班費報告表 2 回 讀

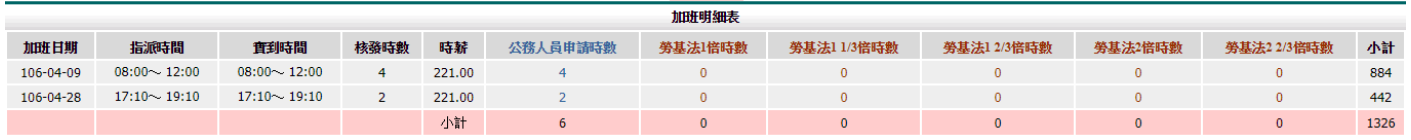

### 按下「回申請頁」,繼續申請加班費。

說明:當申請完成後,再由申請人按下「加班費報告表」列印即可。

#### 第 20 頁

## <span id="page-21-0"></span>**6.** 基本勤惰查詢

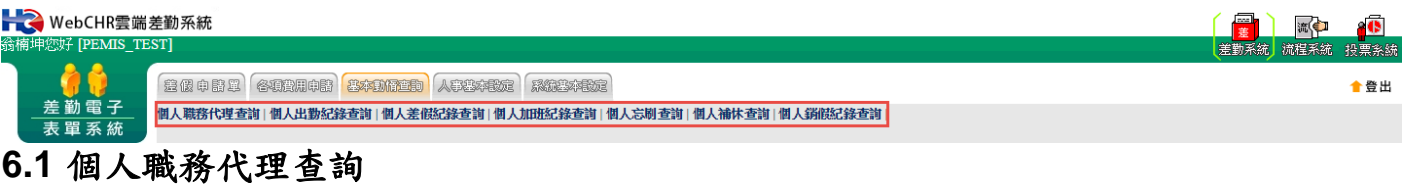

<span id="page-21-1"></span>※此功能所查詢出來的職代是最後一個代理你的人。

個人可以查詢時間區間是否有代理同仁的假單。

填入查詢區間後,按下「1確定」

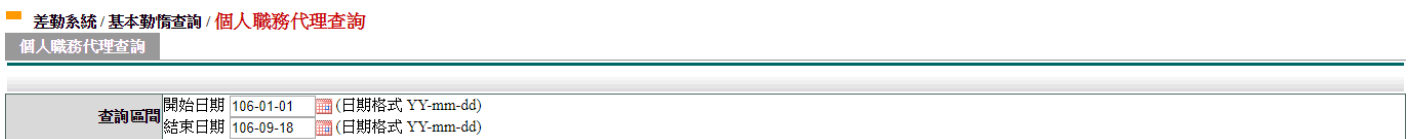

1確定 取消

### 顯示查詢結果

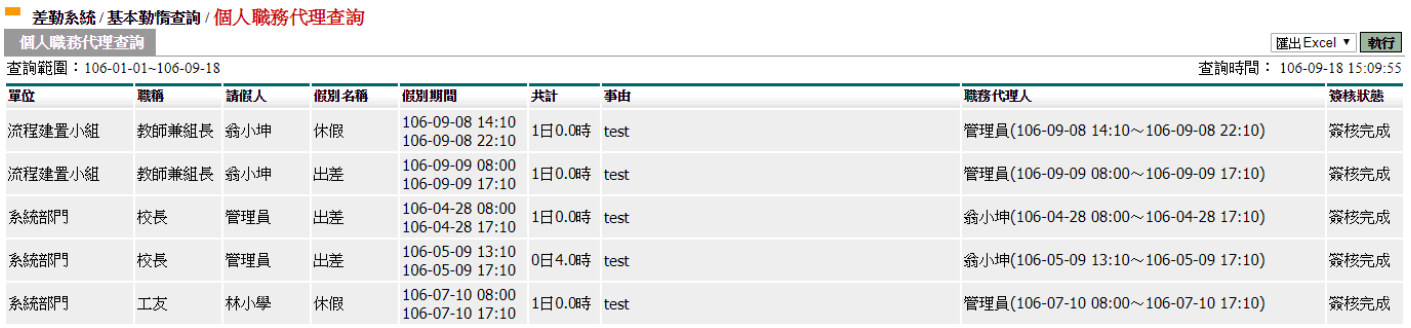

### <span id="page-21-2"></span>**6.2** 個人出勤紀錄查詢

### 填入1查詢區間後,按下「2確定」

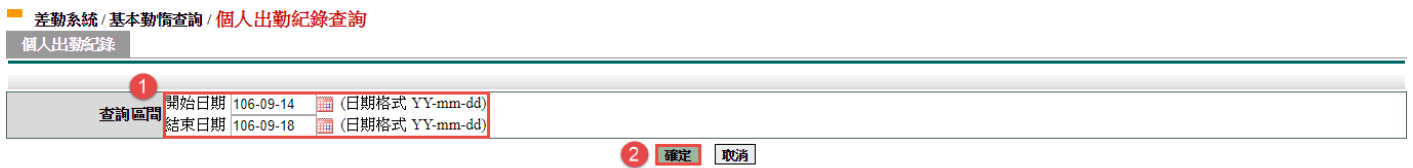

### 高速果

### ■ 差勤系統/基本勤惰查詢/個人出勤紀錄查詢

個人出勤紀錄查詢-查詢結果 查詢範圍: 106-09-14~106-09-18

查詢時間: 106-09-18 15:11:59 個人列印 ▼ 執行

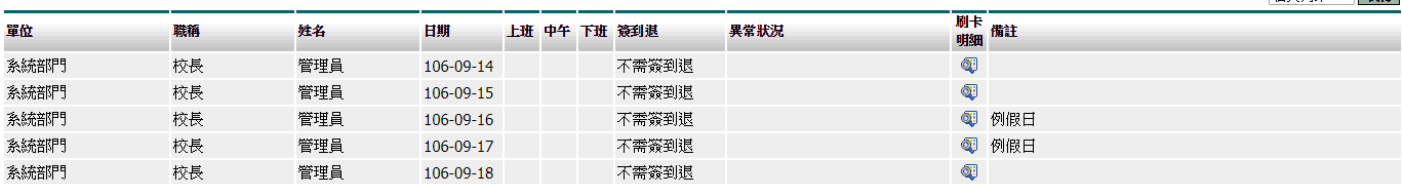

### <span id="page-22-0"></span>**6.3** 個人差假紀錄查詢

※此項功能不但能讓您查到您所有差假記錄之外,還能讓您證件後送,而可證件後送 時間點除銷假中、退回、自行取消外,其他時間皆可後送,在來也可進行出差單的 複製。

輸入❶查詢條件後,按下「2確定」

<mark>■ 差勤系統 / 基本勤惰查詢 / 個人差假紀錄查詢</mark><br>個人差假紀錄

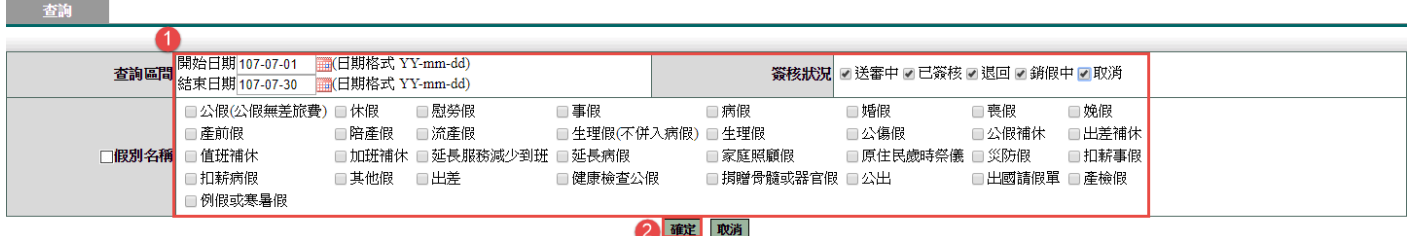

顯示查詢結果

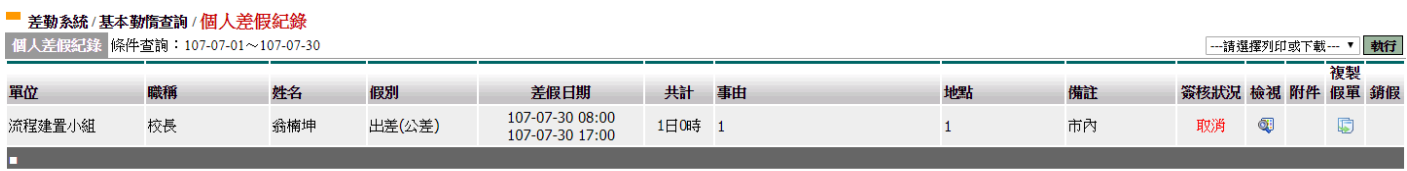

回上一頁

### <span id="page-22-1"></span>**6.4** 個人加班紀錄查詢

※此項功能不但能讓您查到您所有加班記錄之外,還能讓您證件後送,而可證件後送 時間點除銷假中、退回、自行取消外,其他時間皆可後送,在來也可進行加班申請 單的複製。

### 輸入1查詢條件後,按下「2確定」

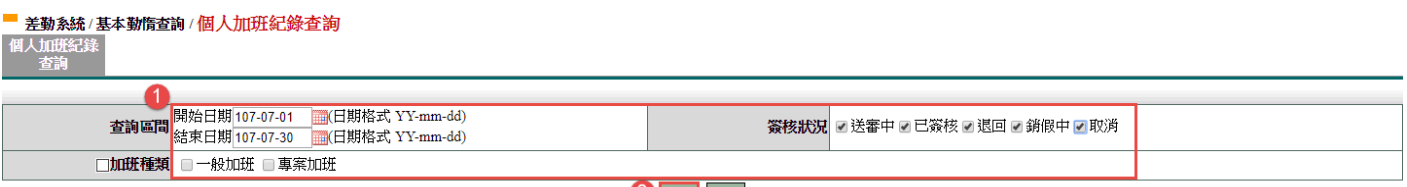

2 確定 取消

### 顯示查詢結果

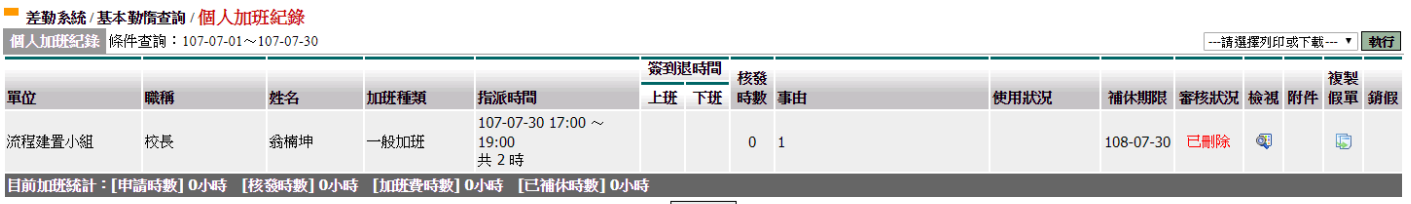

回上一頁

第 22 頁

### <span id="page-23-0"></span>**6.5** 個人忘刷查詢

## 輸入1查詢條件後,按下「2確定」

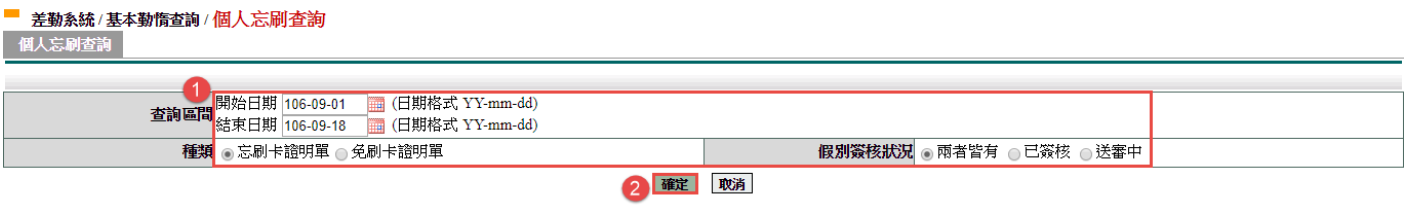

### 顯示查詢結果

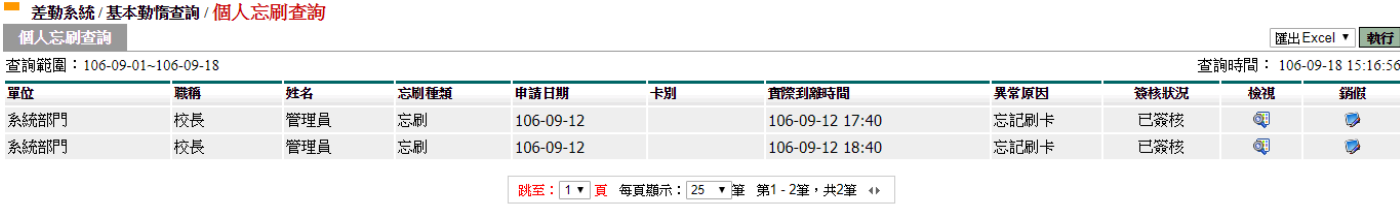

### <span id="page-23-1"></span>**6.6** 個人補休查詢

輸入❶查詢條件後,按下「2確定」

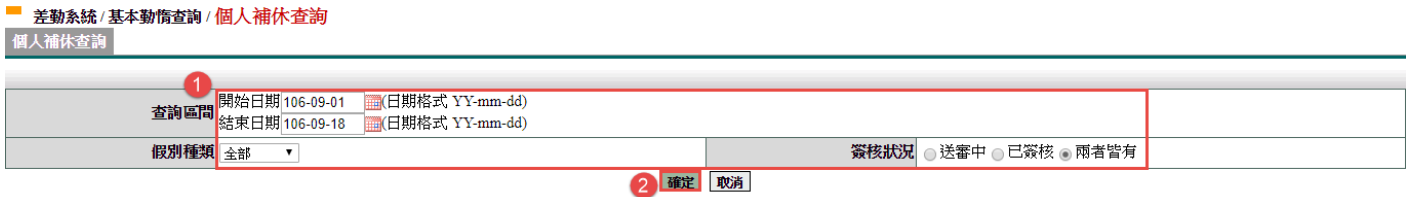

顯示查詢結果

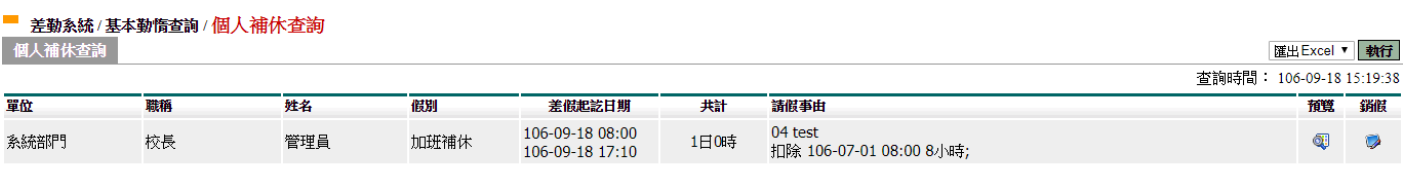

跳至:1 ▼ 頁 每頁顯示:25 ▼ 筆 第1-1筆,共1筆 ↔

### <span id="page-24-0"></span>**6.7** 個人銷假紀錄查詢

輸入1查詢條件後,按下「2確定」

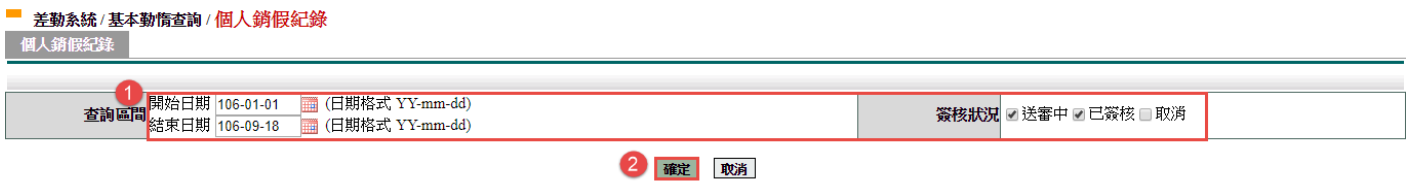

### 顯示查詢結果

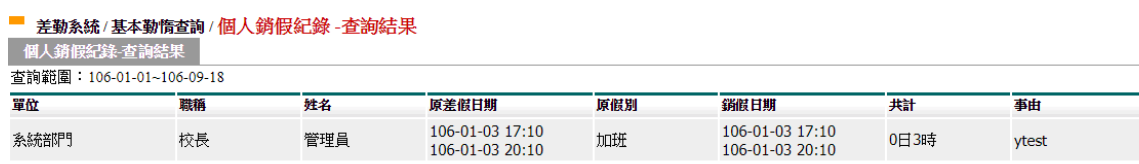

跳至:1▼ 頁 每頁顯示:25 ▼ 筆 第1-1筆,共1筆 ↔

查詢時間: 106-09-18 15:21:21

簽核狀態 檢視 已簽核 1

## <span id="page-25-0"></span>**7.** 流程資料操作說明

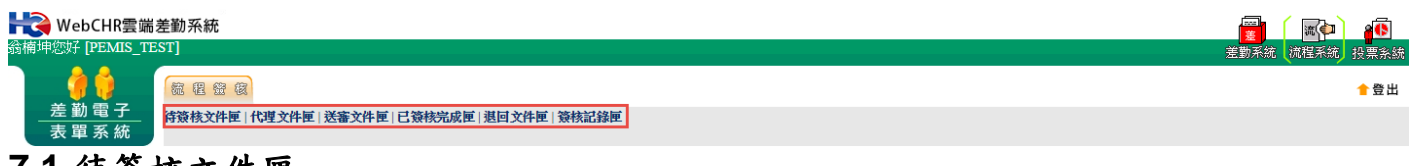

### <span id="page-25-1"></span>**7.1** 待簽核文件匣

※舉凡是您要簽核同仁的假卡即在待簽核文件匣。

此功能顯示需要您簽核的文件資料,點選項目後進行簽核作業

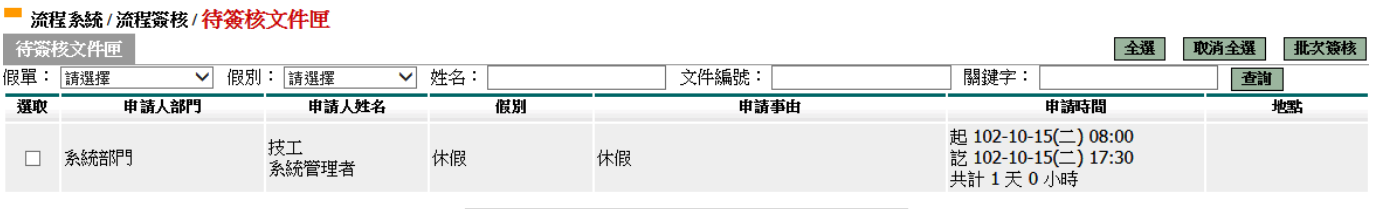

| 跳至:1 ▽ 頁 毎頁顯示:25 ▽ 箪 第1-1筆・共1筆 ↔

全選 取消全選 批次簽核

### 進行簽核

**■ 流程系統 / 流程簽核 / 待簽核文件匣 - 檢視** 

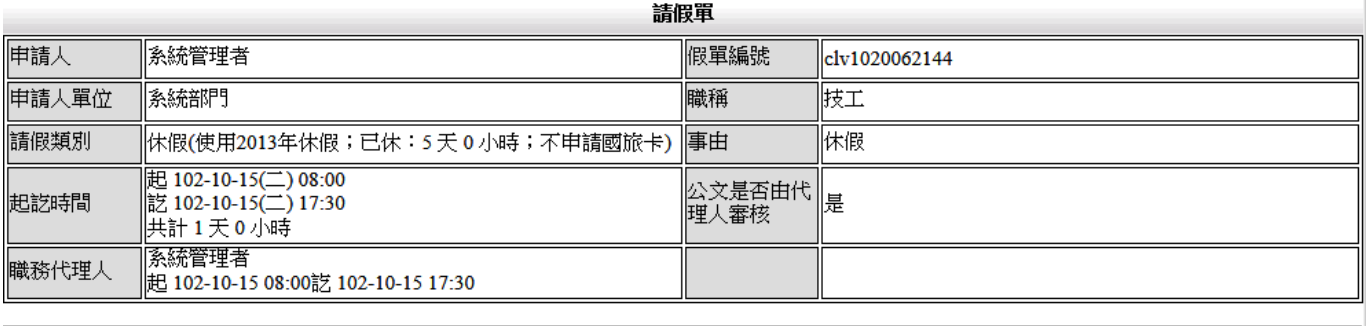

同意| 退回

個人詞庫

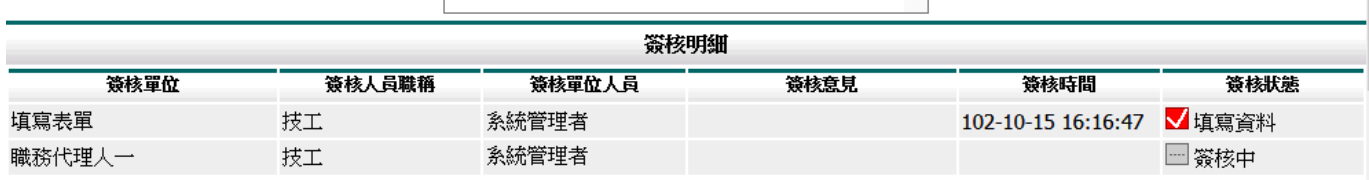

### <span id="page-26-0"></span>**7.2** 代理文件匣

※只要是單位主管或假單簽核關卡其中一人請假找您當其職代,那您在代理期間可至 代理文件匣協助進行簽核。(原簽核人員的待簽核文件跟你的代理文件匣兩者都會看 到其需簽核之假卡,而只要其中一人簽核完成另一則就看不到。)

若主管(同仁)請假找您當職務代理人,您可在代理期間代為簽核假單。簽核方式與待 簽核文件匣相同

#### ■ 流程系統/流程簽核/代理文件匣

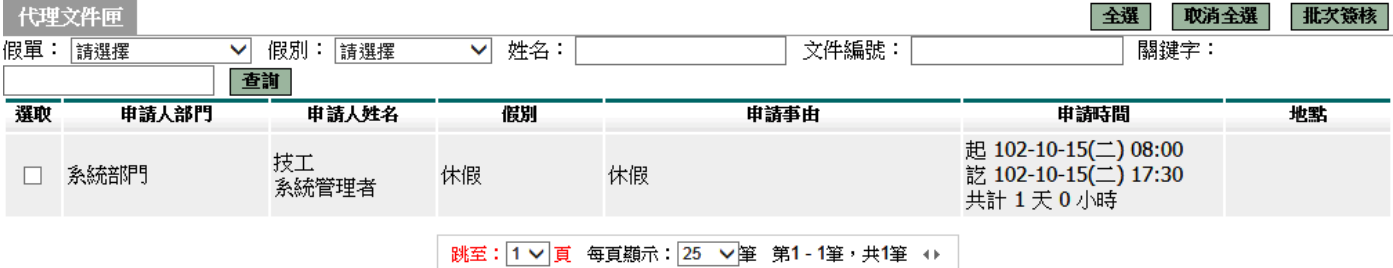

全選 取消全選 批次簽核

#### 前流程系統/流程簽核/代理文件匣 - 檢視

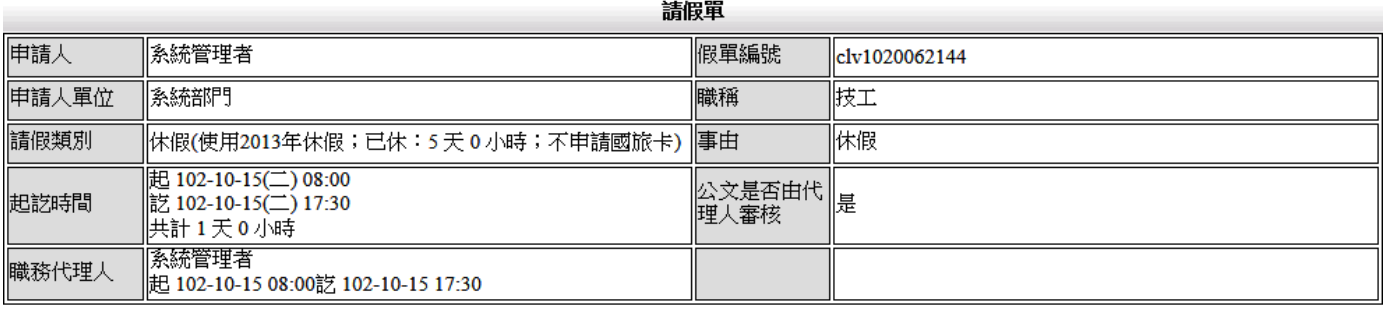

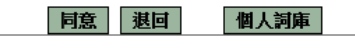

 $\land$ 

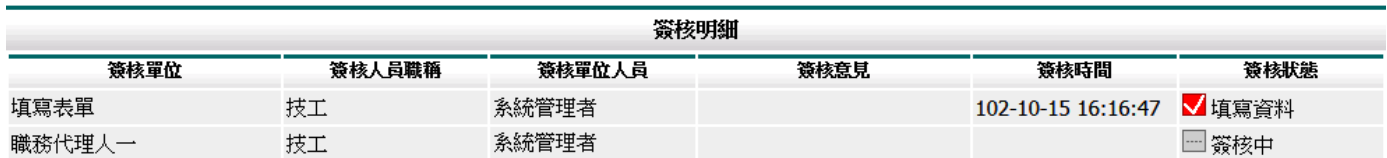

### <span id="page-27-0"></span>**7.3** 送審文件匣

※當您將假單填寫完成後點選送出申請那您的假單就會自動跑到送審文件匣去開始跑 其假單簽核流程。(只要是假單流程最後一個關卡未完成就還會保留在送審文件夾。) 此功能顯示個人申請假單流程尚未完成的表單。

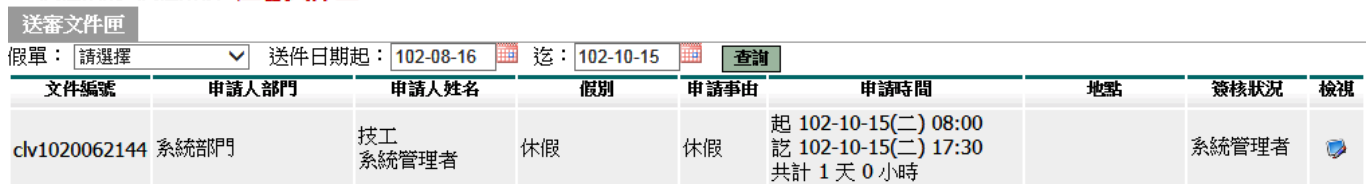

可以按檢視看其詳細內容

#### 前流程系統/流程簽核/送審文件匣 - 檢視

■ 流程系統/流程簽核/送審文件匣

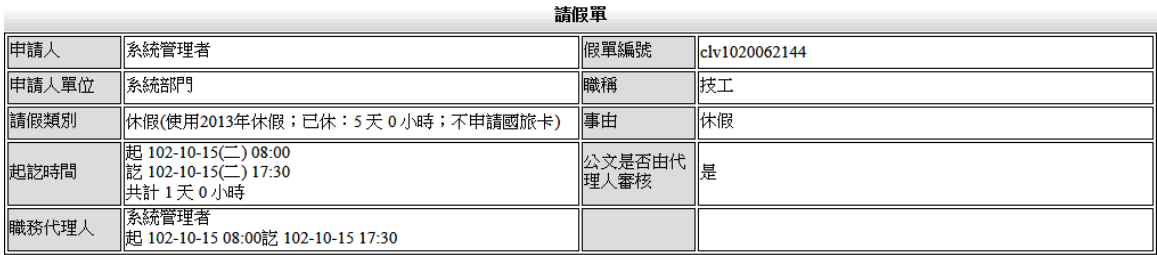

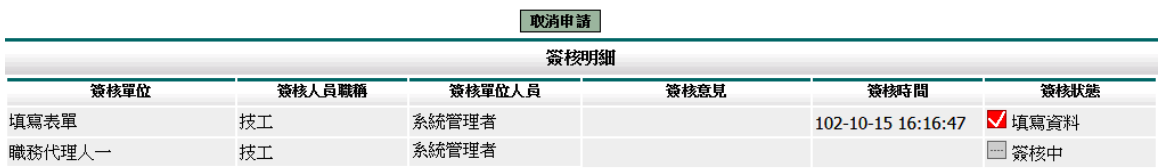

### <span id="page-27-1"></span>**7.4** 已簽核完成文件匣

※只要你的假單最後一關簽核完成,那你的假卡就會送到己簽核完成匣。

此文件匣顯示簽核完成的假單。

#### 高麗系統/流程簽核/已簽核完成匣

已簽核完成匣

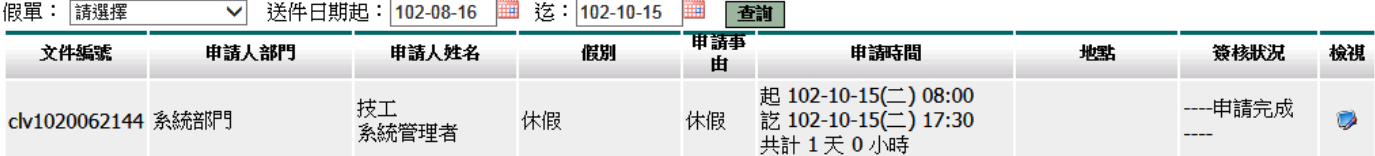

### <span id="page-28-0"></span>**7.5** 退回文件匣

※只要你的假單簽核流程之中一關發現你的假單內容有誤,填寫了意見點選退回那你 的假單就會自動被送到退回放出退回文件匣的假卡等同作廢,若要請 假需重新填寫一張。

當您所申請的表單被簽核人員所退回後,該假單等同作廢,並顯示此文件匣。

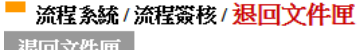

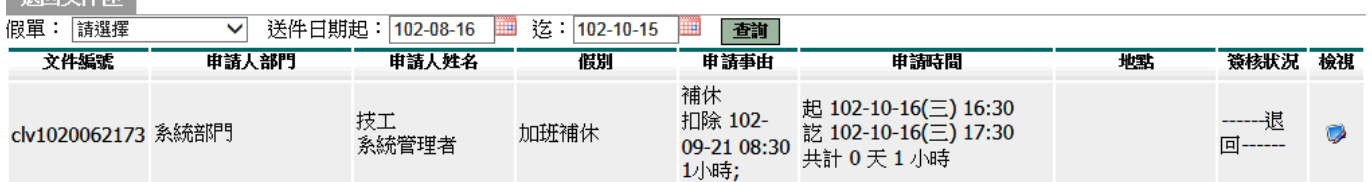

### <span id="page-28-1"></span>**7.6** 簽核記錄匣

※此文件匣主要是協助你查詢只要是你經手過的假單的資訊。

此文件匣顯示所有經手過的假單。

#### 清醒系統/流程簽核/簽核記錄匣 答核記錄面

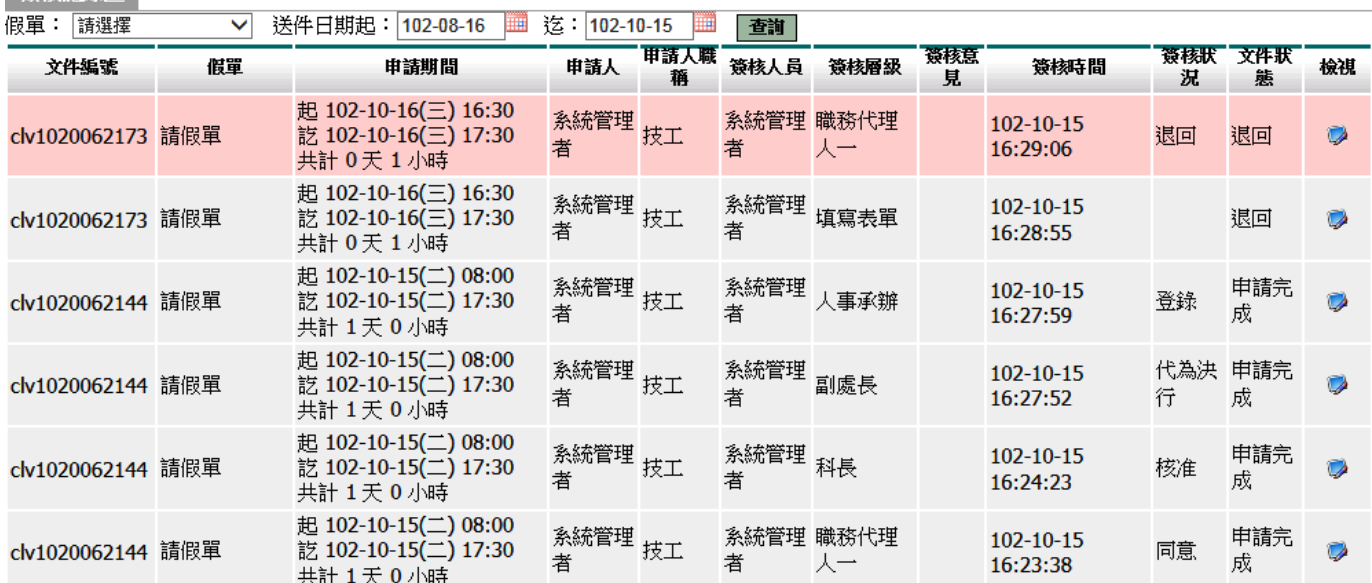

## <span id="page-29-0"></span>**8.** 快顯視窗封鎖解除

1、當您使用差勤系統的補休假別中的請點選加班紀錄或個人詞庫時無法開啟該功能頁面時代 表你的瀏覽器設定快顯示窗封鎖了,讓我們經由接下操作步驟去解除 ※1、2、3 步驟為 IE 瀏覽器設定方式

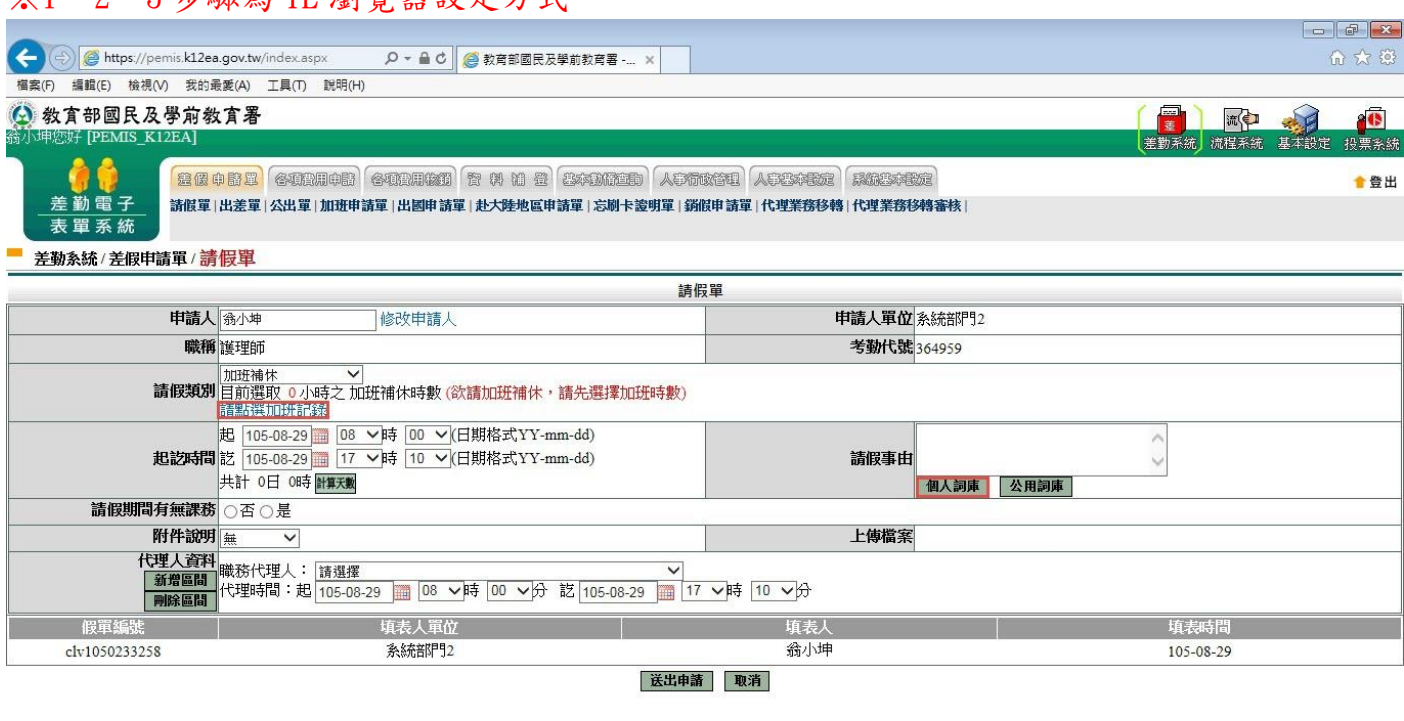

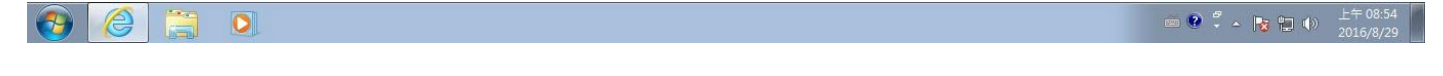

2、當您點選了差勤系統的補休假別中的請點選加班紀錄或個人詞庫時,瀏覽器下方會出現如 下圖畫面,此時請點選此網站的選項->永選允許,之後重新點該功能鍵就可開啟了

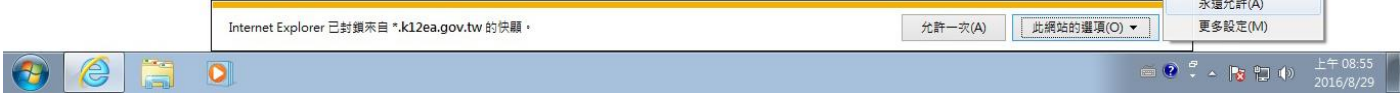

### 3、經上一步驟後就重開該功能就可看到了

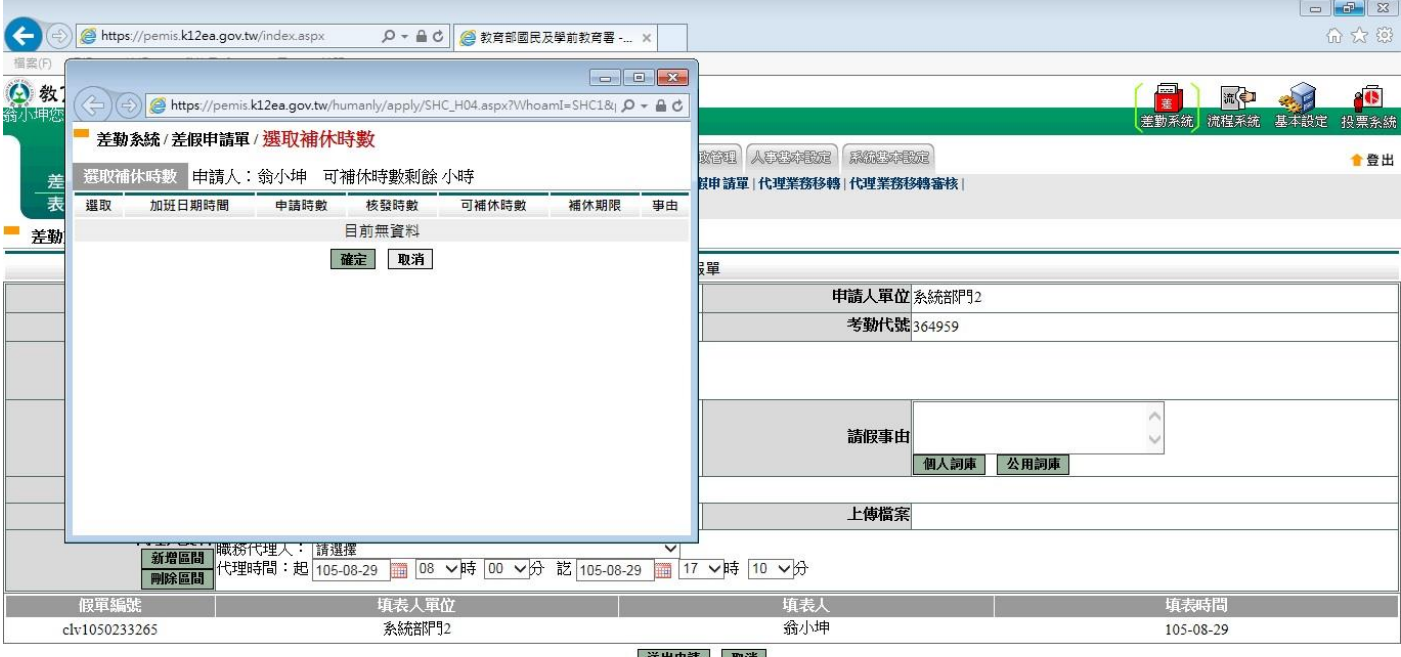

送出申請 取消

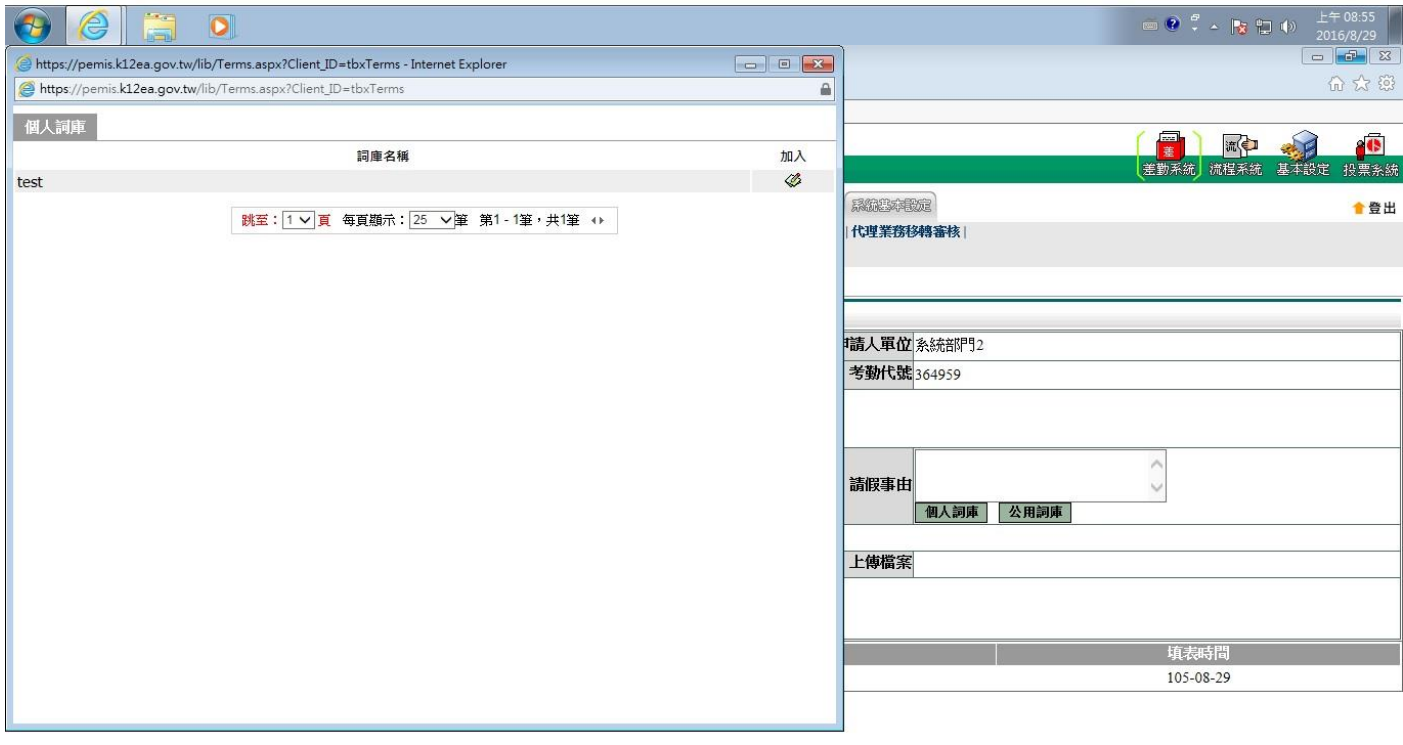

https://pemis.k12ea.gov.tw/humanly/apply/HUM0101.aspx

 $\begin{array}{|c|c|c|c|c|c|c|c|} \hline \multicolumn{3}{|c|}{0.5cm} \multicolumn{3}{|c|}{0.5cm} \multicolumn{3}{|c|}{0.5cm} \multicolumn{3}{|c|}{0.5cm} \multicolumn{3}{|c|}{0.5cm} \multicolumn{3}{|c|}{0.5cm} \multicolumn{3}{|c|}{0.5cm} \multicolumn{3}{|c|}{0.5cm} \multicolumn{3}{|c|}{0.5cm} \multicolumn{3}{|c|}{0.5cm} \multicolumn{3}{|c|}{0.5cm} \multicolumn{3}{|c|}{0.5cm} \mult$ 

4、當您使用差勤系統的補休假別中的請點選加班紀錄或個人詞庫時無法開啟該功能頁面時代 表你的瀏覽器設定快顯示窗封鎖了,讓我們經由接下操作步驟去解除 ※4、5、6 步驟為 Google Chrome 瀏覽器設定方式

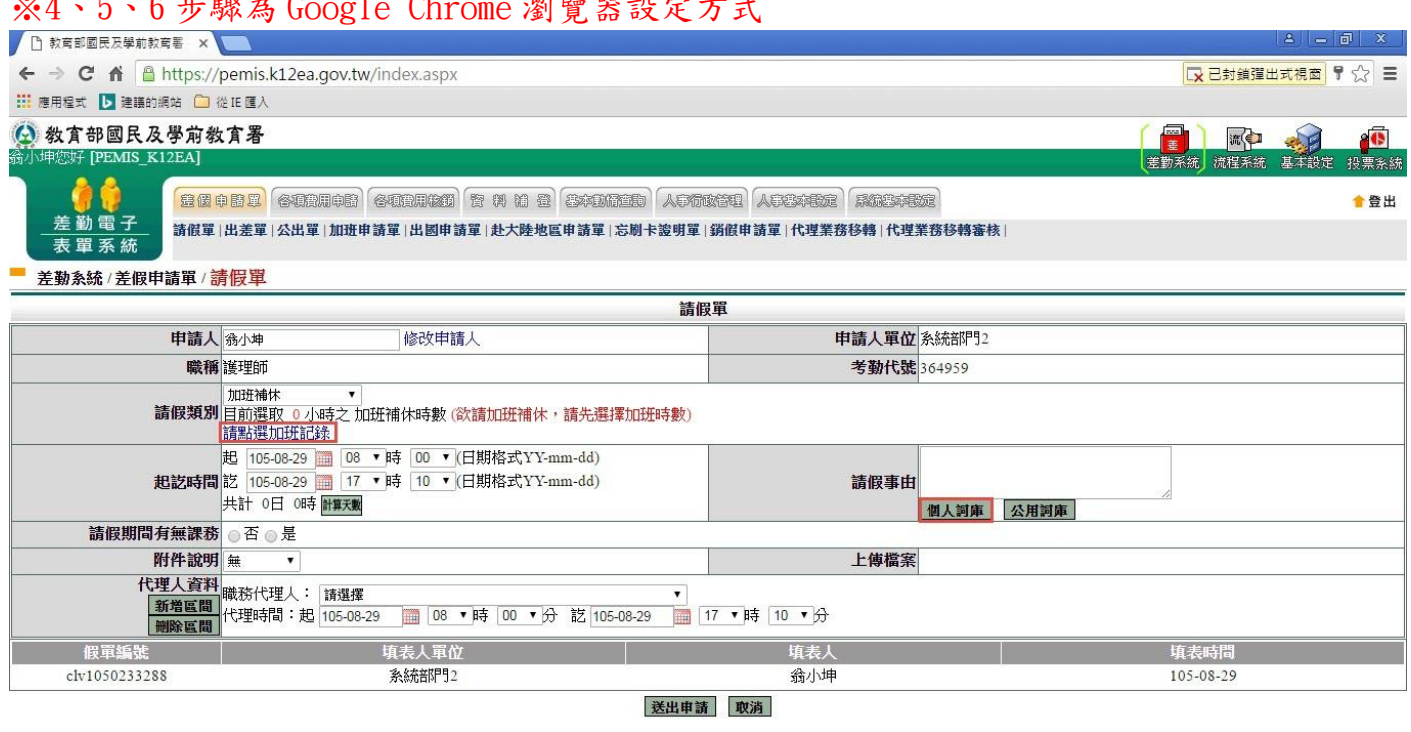

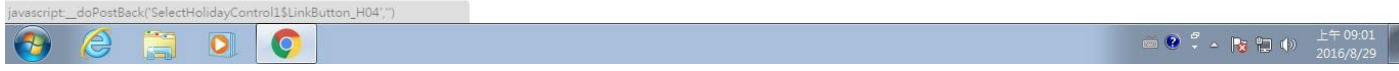

5、當您點選了差勤系統的補休假別中的請點選加班紀錄或個人詞庫時,瀏覽器右上方會出現 請點選他之後會顯示如下圖畫面,此時請點選一律顯示->完成,之後重新點該功能鍵

就可開啟了

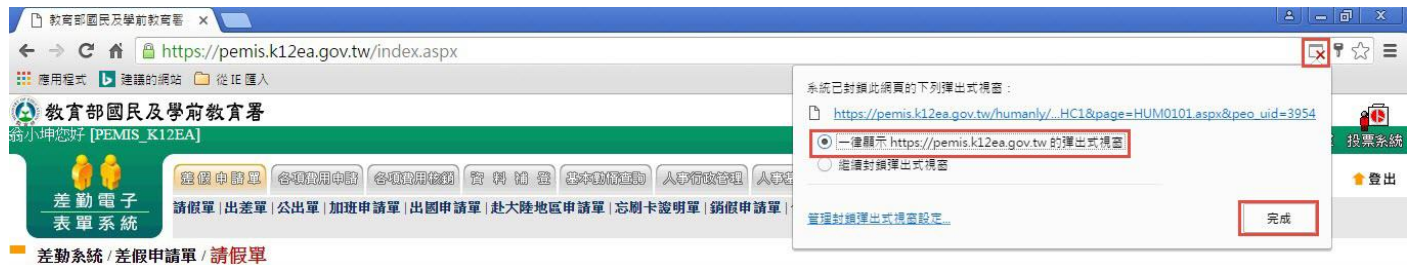

# 6、經上一步驟後就重開該功能就可看到了

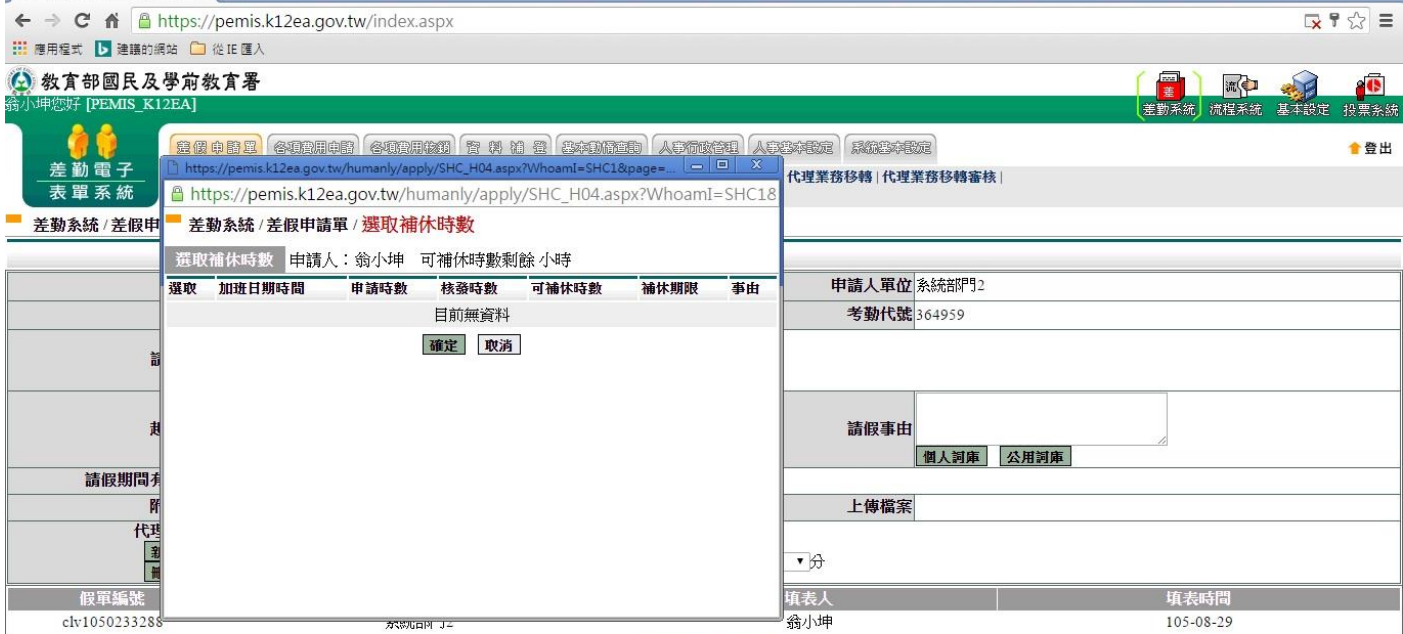

送出申請 取消

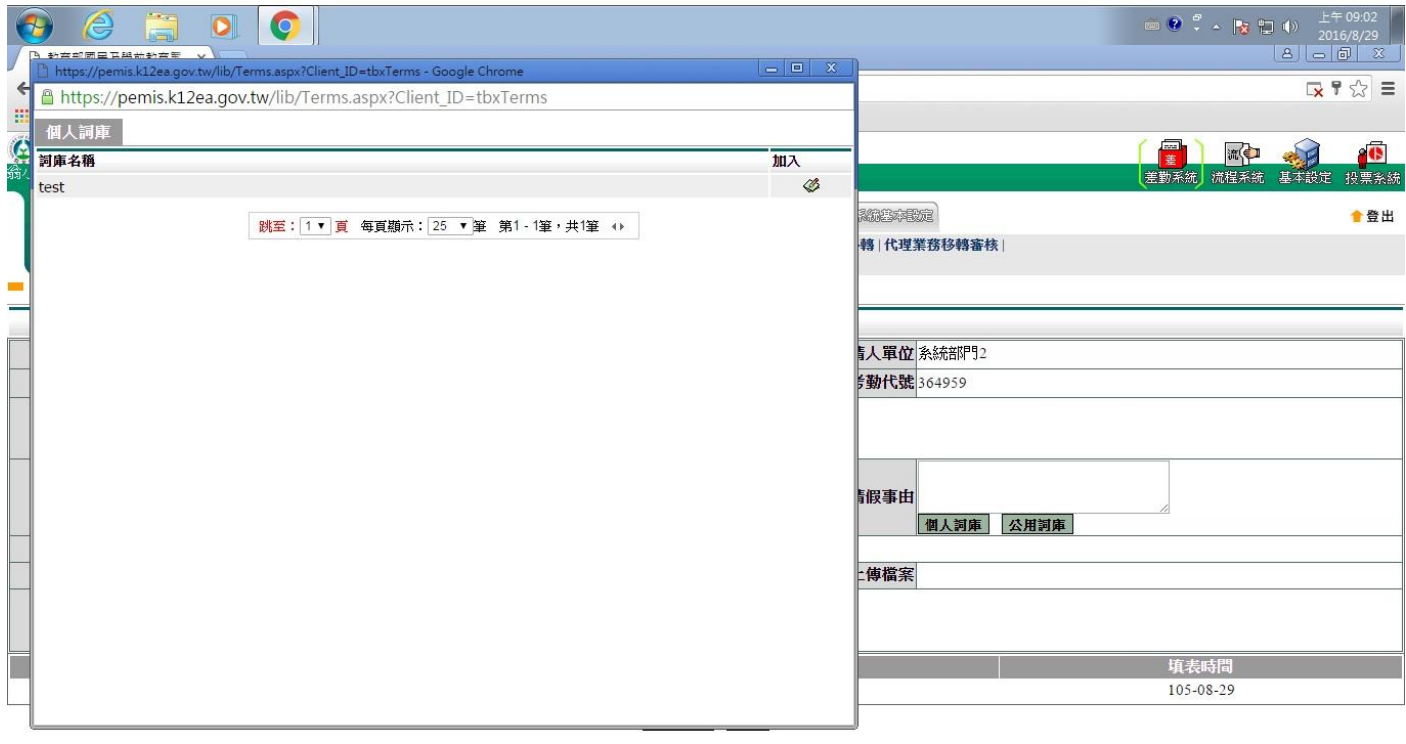

 $\Theta$   $\theta$   $\equiv$   $\Theta$   $\mid$ 

### <span id="page-33-0"></span>**9.** 差勤系統使用規範

- 1. 線上簽到退機制:此一機制是鎖各校的對外 IP 位址。
- 2. 各項差假及加班請示單不鎖學校 IP,也就是只要有網路即可請假。
- 3. 系統會驗證同仁若有代理別人則不可請假若要請假則需進行代理業務移轉。
- 4. 系統會驗證若同仁自已設定之職務代理人有請假時,則不可再選其已請假之同仁來 當職代。
- 5. 系統會自動判斷若同仁做代理業務移轉時,其同仁己有請假是不可移轉的。
- 6. 系統各類假單皆控管事前、事中、事後 3 個工作天內可送出申請,超過事後 3 個工 作天則會鎖定不可申請。
- 7. 系統會自動判斷同一天同一時點不能同時有出差單與加班單。
- 8. 加班時數核發機制是採時數比對的。
- 9. 加班打卡採"加班簽到"以及"加班簽退"一組去進行判斷,記得上班時段打加班 簽到退卡時,系統不予採計。

### <span id="page-33-1"></span>**10.**備註

### 請假四大原則:

1.同一天同一時間點不能有兩張假單。

2.當我要請假的那天,如果我已經是別人的職務代理人我就不能請假,若我要請假的話 則要做代理業務移轉。

3.當我要請假的那天,我所設定的職務代理人已經請假,我就不能再選他當職務代理人。 4.請假不足一小時,系統會自動進位一小時。

### 加班三大原則:

1.同一天同一時間點不能有兩張加班單。

2.加班不足1小時,該小時不予以計算。

3.加班時數核給依照加班申請單時數與實際簽到退時間兩者取其小,採時數比對。 假設 17:00 下班,申請 17:00~19:00 加班

A.若 17:10 打加班簽到,19:10 打加班簽退,以時數比對的話,系統核發 2 小時

B.若 17:00 打加班簽到,20:20 打加班簽退,以時數比對的話,系統計算 17:00~20:20==>時 數 3 小時 20 分,因為不足 1 小時不予採計,系統計算 3 小時,因為加班單僅申請 2 小時,所 以系統核發 2 小時

C.若 16:50 打加班簽到,19:00 打加班簽退,因為上班時間打加班簽到卡系統不認定,所以 不會核發時數,需再補申請一筆 17:00 的忘刷單,系統才會自動核發時數

加班補充:

- 1. 加班人員應先填送加班申請單,並按實際加班時間打卡, 加班開始打"加班簽到",加班結束打"加班簽退"
- 2. 系統依照加班簽到退記錄自動核算加班時數

### 銷假單原則:

1.銷假單是你的假單流程跑完後使用的功能。 2.銷假流程只差沒有跑職代的流程而已。 3.出差補休、加班補休..等補休類別之假單 出差單、公假單等有填寫補休時數之假單 以及加班申請單、出國申請單都需整張單去銷假。 4.以下之假別都是用小時去銷假。

小時計:休假、婚假、喪假、慰勞假、事假、病假

### 不可銷假的差勤單:

1.若出差單已請出差費用或者出差補休,則不能銷出差單。 2.若加班單已請加班費用或者加班補休,則不能銷加班單。

### 職務代理人原則:

1.一張假單最多的職代為 5 人。 2.同 1 時間不能有 2 個職代。 3.當你是假日出差的話是可免職代,所以在職代那個欄位可不用填。 4.一人當日可多代,代理無上限

### 各類假別補休對應表:

公假(無差旅費)公假補休 出差單(出差、公假)出差補休 加班申請單加班補休 值班→值班補休